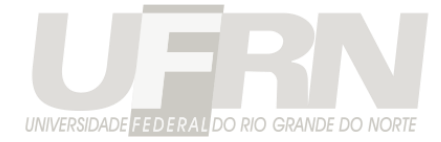

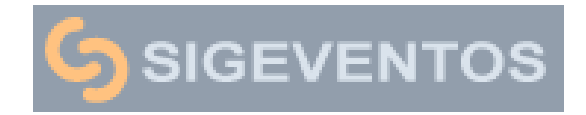

# **Manual**

*Atualizado para a versão 5.0.0 do Sistema*

*Criado em: 01/08/2018*

**O SigEventos é o sistema integrado de gestão de eventos acadêmicos/técnicos/científicos oficial da UFRN.**

O sistema pode ser acessado pelo seguinte endereço: [http://sigeventos.ufrn.br](http://sigeventos.ufrn.br/)

Acesse também a versão mobile disponível para IOS e Android:

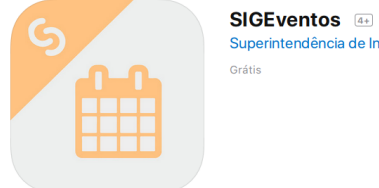

Superintendência de Informática

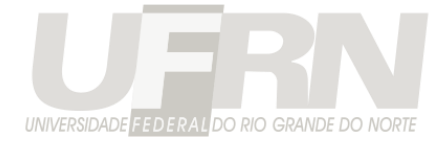

## **Regras de Uso**

Qualquer servidor da UFRN pode utilizar o SIGEventos para gerenciar o seu evento, desde que esse evento tenha um caráter acadêmico, técnico ou científico. Sendo esse servidor o responsável pelas informações submetidas ou divulgadas pelo evento.

Recomenda-se o uso do SIGEventos para eventos grandes, que necessitem de funcionalidades mais complexas do que simplesmente realizar e aprovar inscrições de participantes.

Se você deseja gerenciar inscrições em ações de extensão, deve-se utilizar o gerenciamento de inscrições do módulo de extensão do SIGAA.

Se seu evento for uma ação de extensão e mesmo assim, você queira utilizar o SIGEventos, um projeto de extensão deve ser previamente criado e e entrar em execução no SIGAA, antes de criar o seu evento no SigEventos. O SigEventos não realiza essa verificação, é de sua responsabilidade se atentar a essa regra!

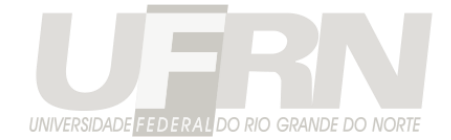

## **Visão Geral do Módulo de Gestão**

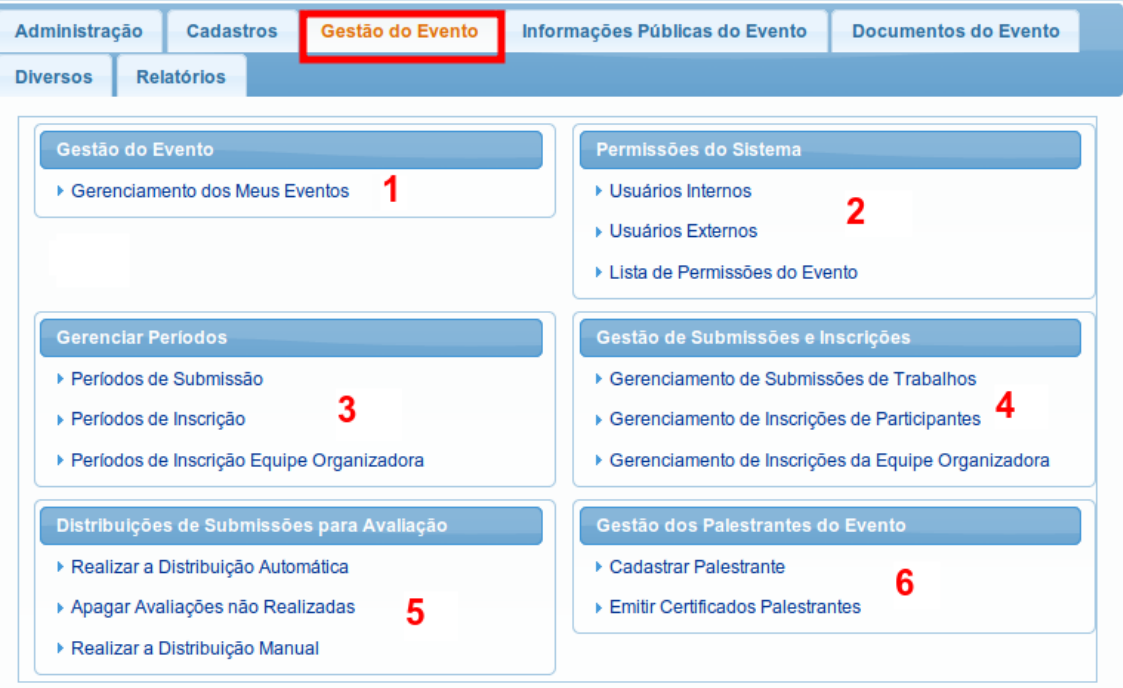

- 1. **Criação do Evento**: Cadastra as informações principais do evento, título, data, responsável, banner, logotipo, etc.
- 2. **Permissões do Evento**: Atribui aos usuários internos da instituição ou externos permissões de gestores, avaliadores, entre outras.
- 3. **Gerenciar Períodos**: Define as regas e as datas do evento para submissão de trabalhos e inscrições.
- 4. **Gestão de Submissão e Inscrição**: Onde você gerencia os trabalhos submetidos e as inscrições realizadas.
- 5. **Distribuição de Submissões**: Realiza a distribuição dos trabalhos submetidos para avaliação.
- 6. **Palestrantes**: Cadastra os palestrantes do evento.

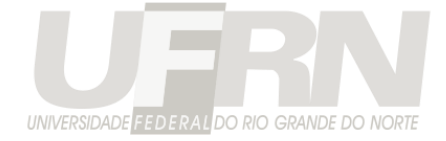

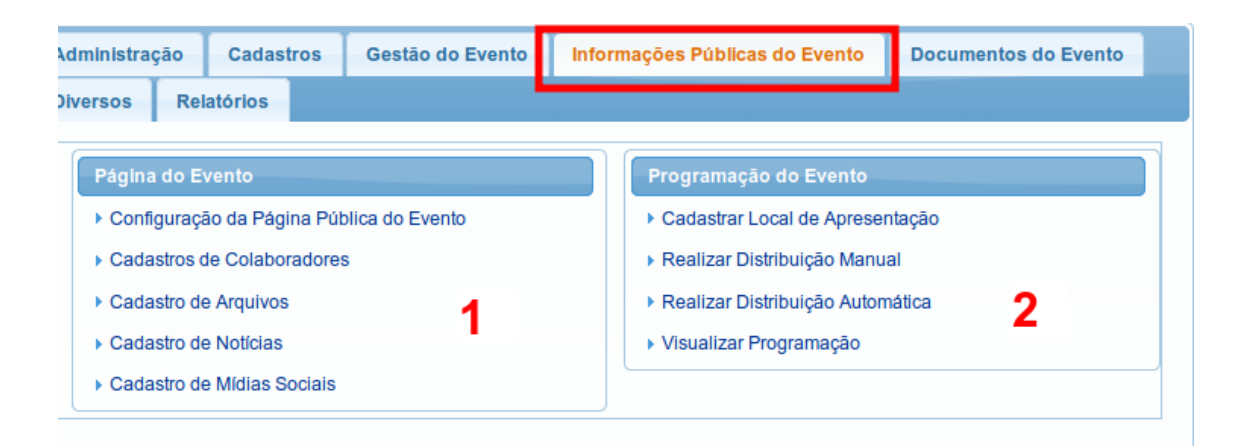

- 1. **Página do Evento**: Cadastras as informações que serão mostradas na página do evento, colaboradores (patrocinadores, realizadores e apoiadores), Notícias, Mídia Social, Arquivos (Vídeos, Fotos e Documentos do evento), entre outros.
- 2. **Programação do Evento**: Cadastra os locais físicos ( salas, auditórios) onde ocorrerá o evento, e os palestrantes ou trabalhos que serão apresentado nesse local físico.

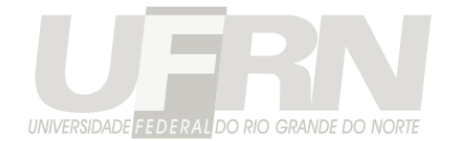

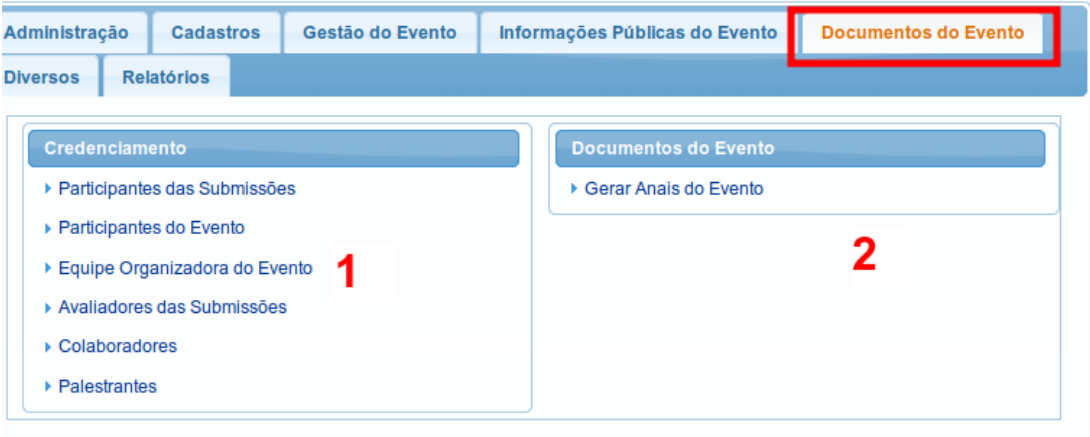

#### 1. **Credenciamento**: Impressões de credencias para o controle de presença no evento

2. **Anais**: Geração dos anais do evento

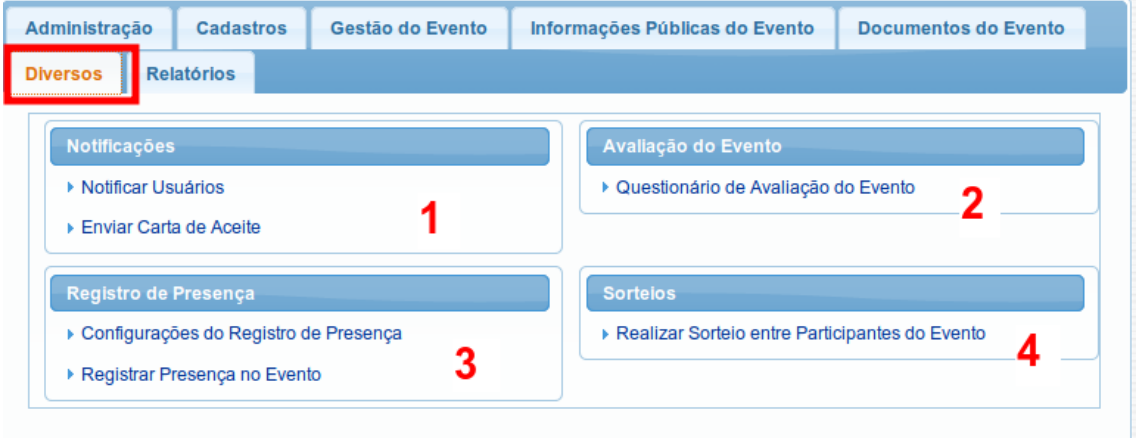

- 1. **Notificações**: Enviar notificações e carta de aceite do trabalho aos participantes do evento por e-mail.
- 2. **Avaliação do Evento:** Envia um questionário de avaliação para você ter um *feedback* sobre o seu evento.
- 3. **Registro de Presença:** Configura como o registro de presença no evento irá ocorrer (necessário para registrar a presença pela aplicação mobile)
- 4. **Sorteios**: Realizar sorteios entre os participantes do evento.

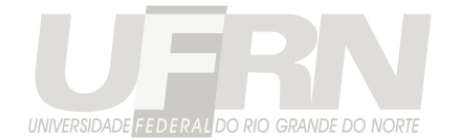

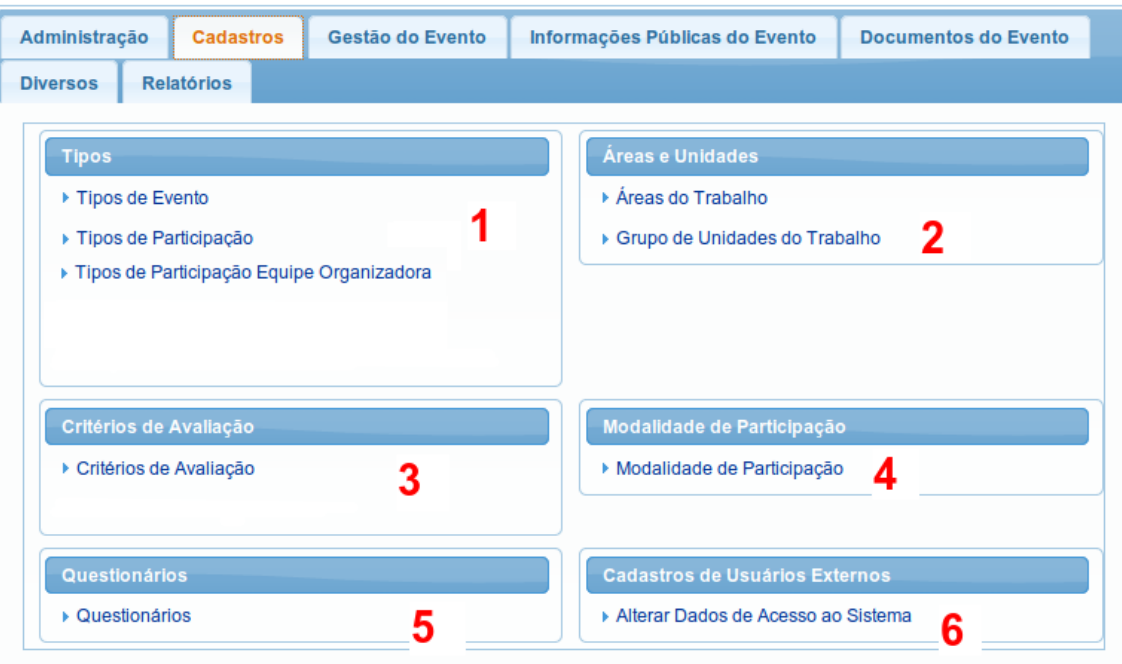

- 1. **Tipo**: Permite cadatrar tipos de participação exclusivo para o seu evento, se os tipo padrões do SigEventos não forem adequados.
- 2. **Área e Unidades**: Permite cadastrar áreas e unidades, necessário para a submissão de trabalhos.
- 3. **Critérios**: Permite cadastrar novos critérios de avaliação dos trabalhos específicos para o seu evento
- 4. **Modalidade de Participação:** Modalidades permitidas para a inscrição quando o evento tem cobrança de taxa. Cada modalidade define um valor \$\$\$ diferente a ser pago.
- 5. **Questionários**: Cadastro de questionários para o seu evento, seja para o participante responder no momento da submissão, no momento da inscrição ou um questionário para a avaliação do seu evento.
- 6. **Dado de acesso**: Altera o e-mail e senha de algum usuário externo caso ele não esteja conseguindo se logar no sistema.

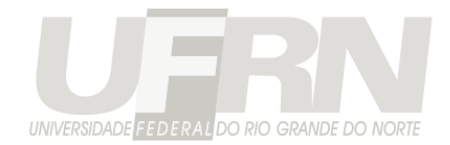

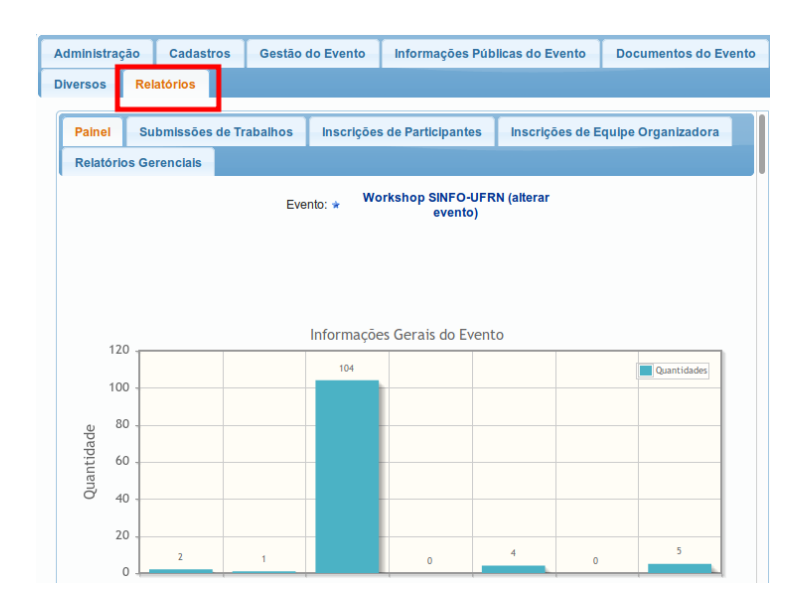

1. **Aba relatórios**: Diversos Relatórios Gerenciais sobre o seu Evento.

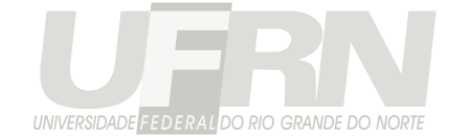

## **Criação do Evento**

Para criar um evento acesse a opção "Criar um novo Evento no Sistema" na área do participante ( apenar servidores com um limite de 3 eventos por ano ):

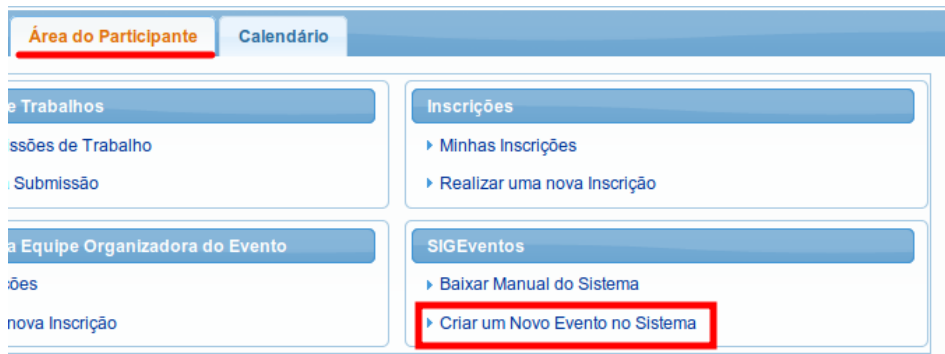

**Figura 1**: Criação do Evento

O sistema redirecionará para a tela de cadastro de um novo evento principal. Nela deve-se preencher as informações básicas do evento, como o tipo do evento, o título, a descrição, o período do

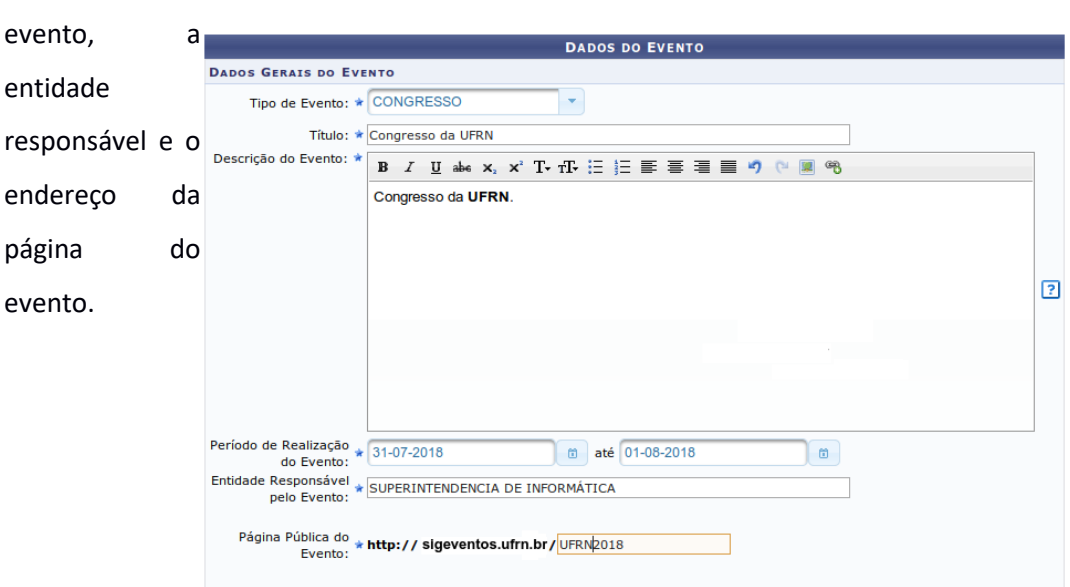

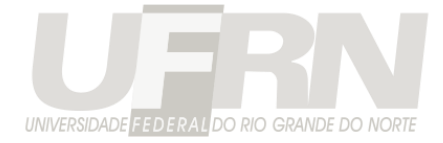

#### **Figura 2**: Tela de Cadastro do Evento Principal

Todo evento principal no sistema possui uma página com o endereço http://sigeventos.ufrn.br/evento/*CODIGO\_EVENTO*

Existem outras informações que não são obrigatórias, mas devem ser preenchidas para completar o cadastro do evento.

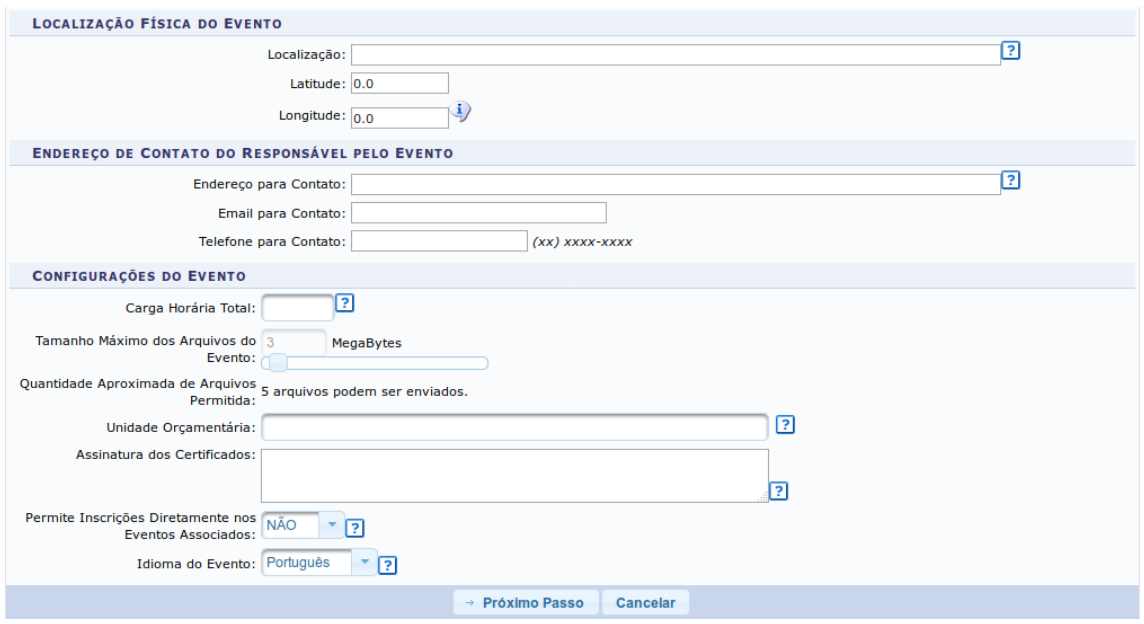

#### **Figura 3**: Configurações do Evento

A localização do evento permite que os participantes do evento visualizem um mapa do evento, os endereços de contato e e-mail permitem que os participantes entrem em contato com os organizadores do evento.

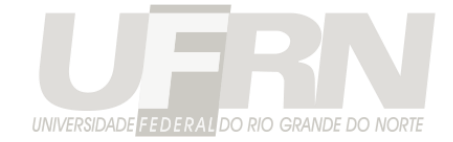

A carga horária total do evento é utilizada para calcular a carga horária dos participantes.

Escolha o tamanho máximo dos arquivos que os usuários poderão submeter. Cada evento permite um máximo de **3 GigaBytes** de arquivos enviados pelos participantes do evento. Por padrão, o tamanho máximo de cada arquivo é 3MB, isso permite realizar aproximadamente até 1.000 submissões por evento.

A unidade orçamentária deve ser preenchida se o seu evento possuir cobrança por GRU. A assinatura é um texto de até 2 linhas a ser impresso nos certificados. Permitir Inscrições Diretamente nos Eventos Associados permite que os participantes se inscrevam diretamente em eventos associados a esse evento principal que está sendo criado, sem se inscrever no principal. Por último, escolha o idioma do evento, usado para emissão dos documentos.

O último passo do cadastro do evento é escolher as imagens do evento. **É recomentando que todas as imagens sejam fornecidas**, o banner é usado na página do evento, a imagem principal na tela de eventos abertos e o logo tipo usando nos documentos emitidos pelo sistema (certificados, credenciais e anais).

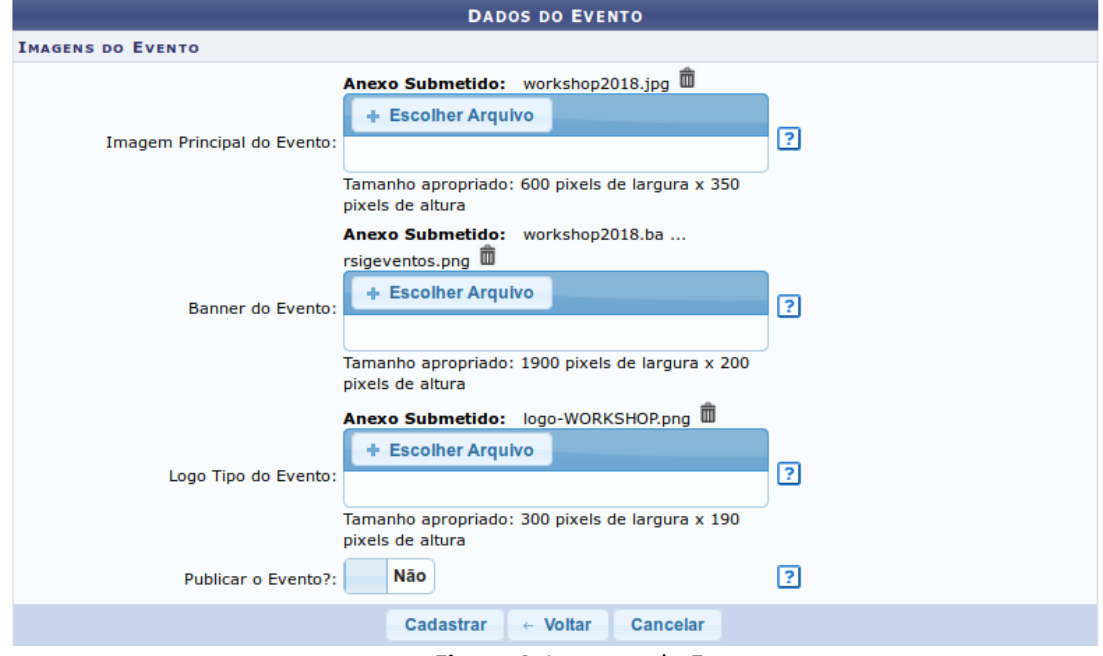

**Figura 4**: Imagens do Evento

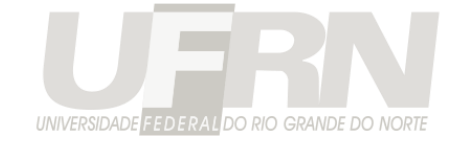

Deve-se escolher também se o evento será publicado ou não. Sendo publicado o evento aparecerá na listagem de eventos abertos e sua página estará acessível. É importante publicar o evento somente quando o cadastro de suas informações tenham sido completadas.

Ao cadastrar o evento, você recebe automaticamente a permissão de **GESTOR EVENTO** no evento criado e é redirecionado para a área de gestão.

| <b>Cadastros</b><br>Gestão do Evento<br>Informações Públicas do Evento                                                                                                    | <b>Documentos do Evento</b><br><b>Relatórios</b>                                                     |
|----------------------------------------------------------------------------------------------------|----------------------------------------------------------------------------------------------------|
| Gestão do Evento<br>▶ Gerenciamento de Eventos<br>▶ Gerenciamento de Submissões de Trabalhos<br>▶ Gerenciamento de Inscrições de Participantes<br>▶ Gerenciamento de Inscrições da Equipe Organizadora | Permissões do Sistema<br>▶ Usuários Internos<br>▶ Usuários Externos<br>Lista de Permissões do Evento |
| Distribuições de Submissões para Avaliação<br>▶ Realizar a Distribuição Automática<br>Apagar Avaliações não Realizadas<br>▶ Realizar a Distribuição Manual                                             | <b>Palestrantes do Evento</b><br>▶ Cadastrar Palestrante<br>▶ Emitir Certificados Palestrantes       |
| <b>Notificações</b><br>▶ Notificar Usuários<br>▶ Enviar Carta de Aceite                                                                                                    |                                                                                                    |

**Figura 5**: Área de Gestão do Evento

Para voltar a área do participante, existe a opção "Módulos", no cabeçalho do sistema.

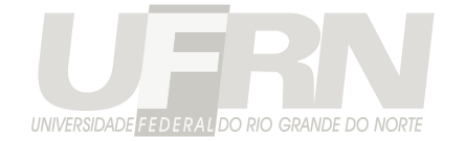

Como gestor de um evento, você agora tem acesso a 3 módulos, Área de Gestão, Área de Avaliação e a Área do Participante.

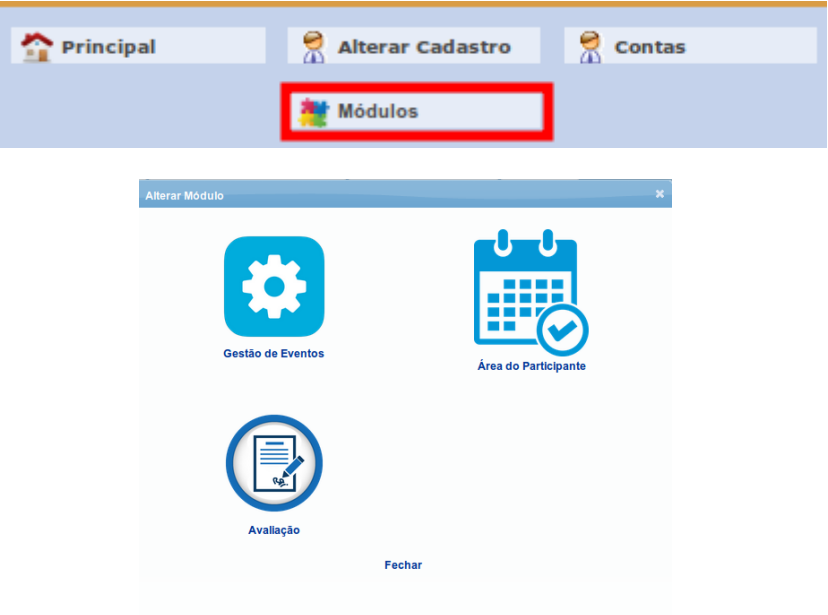

**Figura 6**: Alterar entre módulos do sistema.

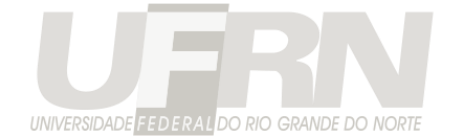

## **Criação de Eventos Associados**

É possível criar quantos eventos associados (subeventos) dentro do evento principal sejam necessários. Para isso, utilize a opção "Listar Eventos Associados"

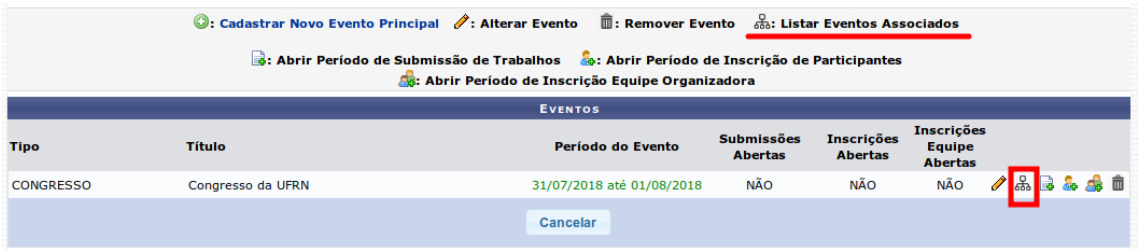

**Figura 7**: Listar/Criar eventos associados.

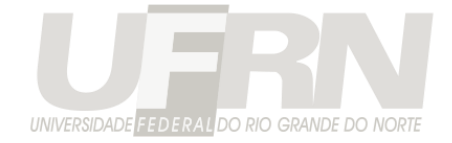

### **Permissões do Sistema**

Ao criar um evento, foi lhe dada a permissão de GESTOR EVENTO que é o papel de maior responsabilidade dentro do evento. O GESTOR EVENTO pode inclusive atribuir outras permissões a outras pessoas. As permissões existentes no SigEventos :

- **GESTOR EVENTO:** Coordenador do evento. Tem permissão realizar todas as operações para um evento, como abrir um período de submissão, cadastra avaliadores para os trabalhos, alterar uma submissão, avaliar os trabalhos e dá permissão a outros usuários no evento.
- **GESTOR EVENTO ADJUNTO:** Coordenador auxiliar do evento. Pode realizar todas as tarefas do GESTOR EVENTO, só não pode dá permissão a outras pessoas para gerenciarem o evento. As permissões são exclusividades dos gestores principais.
- **AVALIADOR EVENTO:** Tem permissão de avaliar (dar nota) apenas as submissões que são distribuídas para ele pelo GESTOR DO EVENTO. Não pode aprovar nem rejeitar um trabalho em um evento, isso é tarefa do GESTOR DE AVALIAÇÃO.
- **GESTOR AVALIAÇÃO EVENTO:** Tem a palavra final sobre a aprovação ou rejeição do trabalho no evento. Realiza a avaliação a partir das notas dadas pelos avaliadores comuns.
- **CREDENCIADOR EVENTO**: Permite registrar a presença dos participantes pelo aplicativo SIGEventos Mobile.

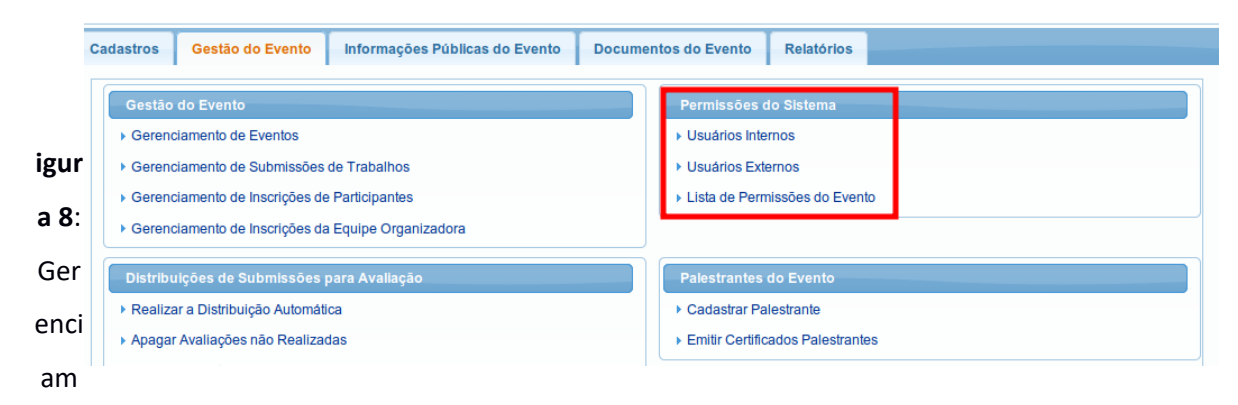

As permissões podem ser gerenciadas na aba gestão do evento.

ento de Permissões.

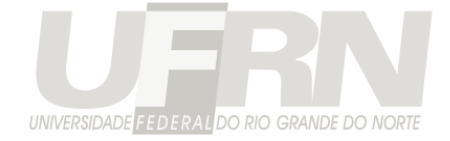

As permissões são dadas para um evento, unidade e/ou área de trabalho específica.

**Observação**: O esquema de permissões funciona de forma hierárquica, se for dado permissão de gestor a um evento principal, automaticamente o usuário também é gestor de todos os eventos associados ao evento principal.

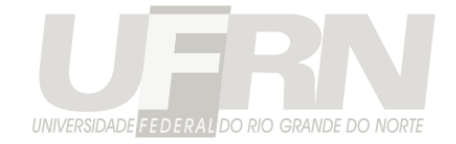

# **Abertura de Períodos de Submissão, Inscrição e Inscrição Equipe Organizadora**

A abertura de períodos para os participantes do evento submeterem trabalhos ou realizarem inscrições se encontra no item de "Gerenciamento dos Meus Eventos" ou diretamente no grupo "Gerenciar Períodos" caso você tenha fixado um evento na parte superior esquerda do sistema.

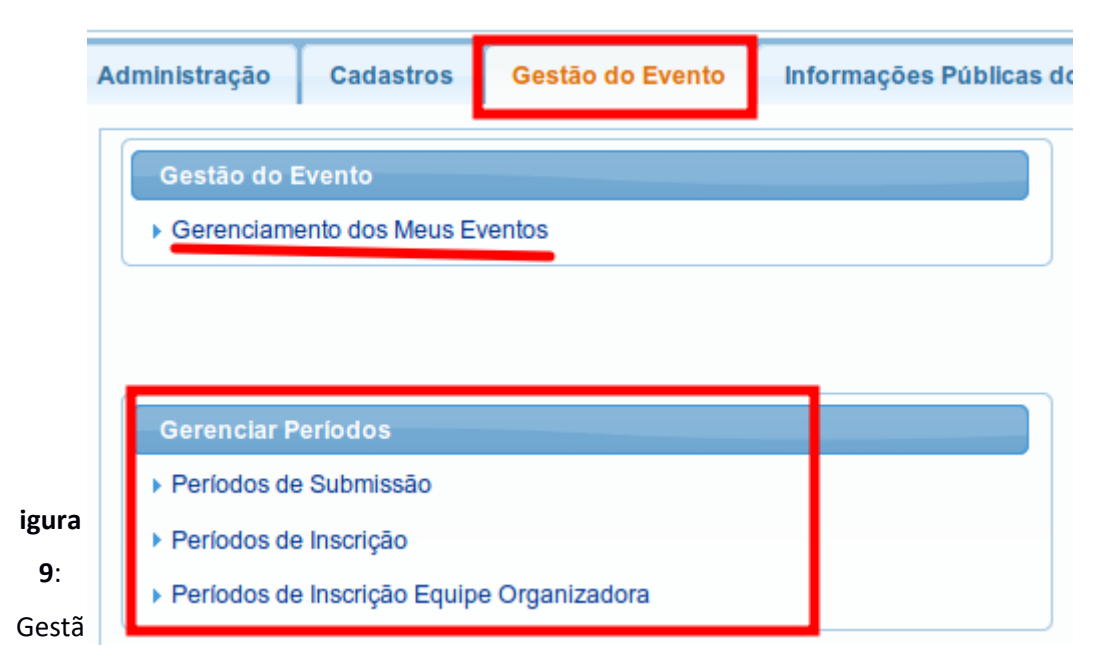

o de Eventos.

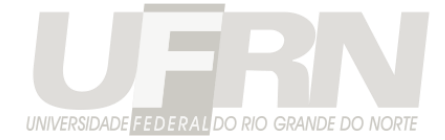

### É possível abrir 3 tipos períodos:

| ©: Cadastrar Novo Evento Principal $\mathscr{J}$ : Alterar Evento $\mathbb{\bar{m}}$ : Remover Evento $\mathbb{R}$ : Listar Eventos Associados<br>$\frac{1}{19}$ : Abrir Período de Submissão de Trabalhos $\frac{1}{19}$ : Abrir Período de Inscrição de Participantes<br>S: Abrir Período de Inscrição Equipe Organizadora |                   |                              |                                         |                 |                                                      |                                           |  |  |
|----------------------------------------------------------------------------------------------------|-------------------|------------------------------|-----------------------------------------|-----------------|------------------------------------------------------|-------------------------------------------|--|--|
| <b>EVENTOS</b>                                                                                                    |                   |                              |                                         |                 |                                                      |                                           |  |  |
| <b>Tipo</b>                                                                                                    | <b>Título</b>     | Período do Evento            | Submissões Inscrições<br><b>Abertas</b> | <b>Abertas</b>  | <b>Inscrições</b><br><b>Equipe</b><br><b>Abertas</b> |                                           |  |  |
| <b>CONGRESSO</b>                                                                                                    | Congresso da UFRN | 18/07/2018 até<br>20/07/2018 | <b>NÃO</b>                              | <b>NÃO</b>      |                                                      | não <mark>⁄a</mark> Bas <mark>i</mark> fi |  |  |
|                                                                                                    | --                |                              |                                         | _ _ _ _ _ _ _ _ |                                                      |                                           |  |  |

**Figura 10**: Gerenciamento dos Períodos de um Evento

**Submissão de Trabalhos**: Período para a comunidade submeter trabalhos ao evento.

**Período de Inscrição**: Período para a comunidade se inscrever para participar do evento.

**Período de Inscrição Equipe Organizadora**: Período para a comunidade se inscrever na seleção para trabalhar no evento.

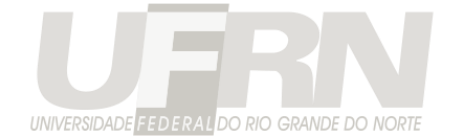

## **Abertura de Períodos de Submissão**

Caso seu evento possua submissão de trabalhos, deve-se abrir um período de submissão.

O formulário para criar um período de submissão possui várias etapas.

Primeiro configure as datas para submissão, avaliações e visualização dos resultados.

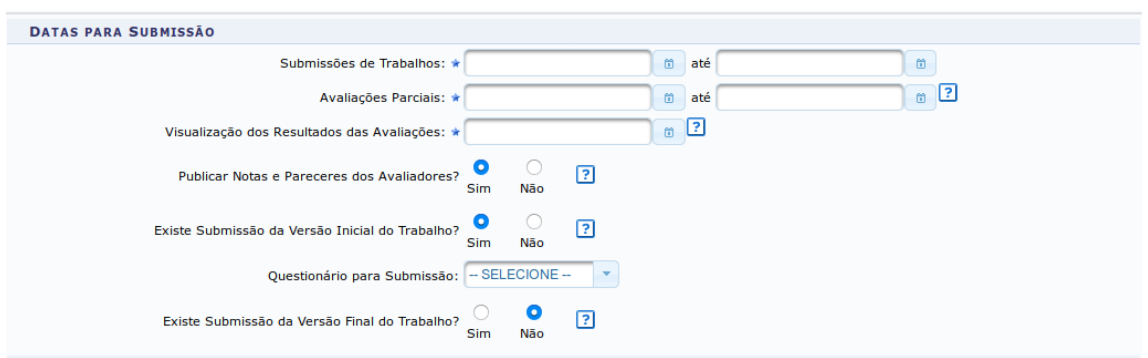

**Figura 11**: Datas de Submissão

"**Submissão da Versão Inicial"** do trabalho significa que o sistema habilitará um campo padrão para submissão do arquivo do trabalho. Se você colocar não, a submissão será apenas o preenchimento do formulário, nenhum arquivo será solicitado.

Ativando a **"Submissão da Versão Final"** significa que o sistema habilitará um novo campo para submissão de uma nova versão final do trabalho após o período das correções. **São esses campos que o SigEventos usa para geração dos anais do evento**.

**Observação**: Caso a submissão do arquivo referente ao trabalho são seja feita por esses campos, não será possível recuperá-los para geração dos anais!!!

É possível submeter outros arquivos ou escolher perguntas específicas do seu evento para o autor do trabalho responder, associando um questionário ao período de submissão.

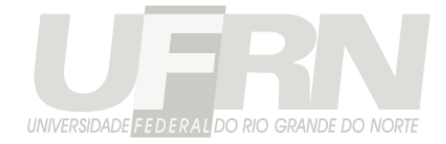

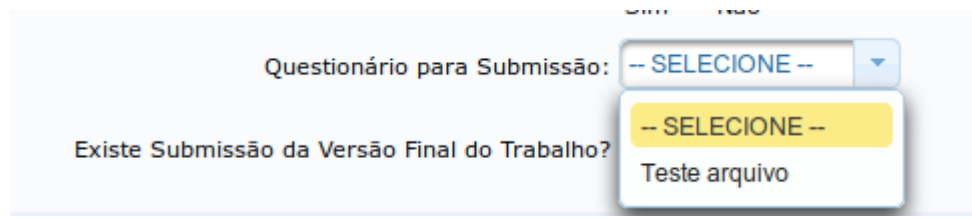

#### **Figura**

**12**: Selecionando um questionário para os participantes responderem na submissão

O cadastro do questionário é feito na aba "cadastros".

Lembrando que os arquivos submetidos por meio de questionários também entrarão do limite de 3GB do evento.

Em seguida, o próximo passo do cadastro do período de submissão é adicionar as áreas dos trabalhos do seu evento.

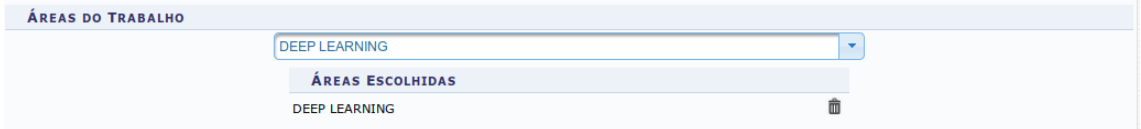

**Figura 13**: As áreas do trabalho

Caso seu evento seja dividido entre as unidades da instituição (centros, departamentos) é possível adicionar as unidades para o participante, no momento da submissão, selecionar para

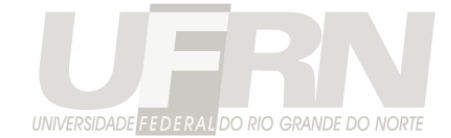

qual unidade ele está submetendo o trabalho, caso seja um evento externo à UFRN, não selecione esse campo.

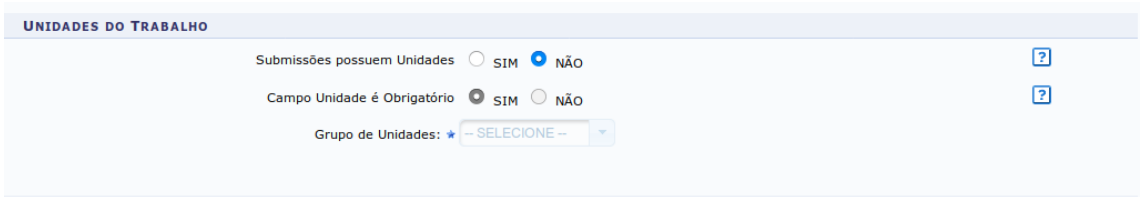

**Figura 14**: Unidades do trabalho

Escolher as informações sobre o responsável ou participantes dos trabalhos.

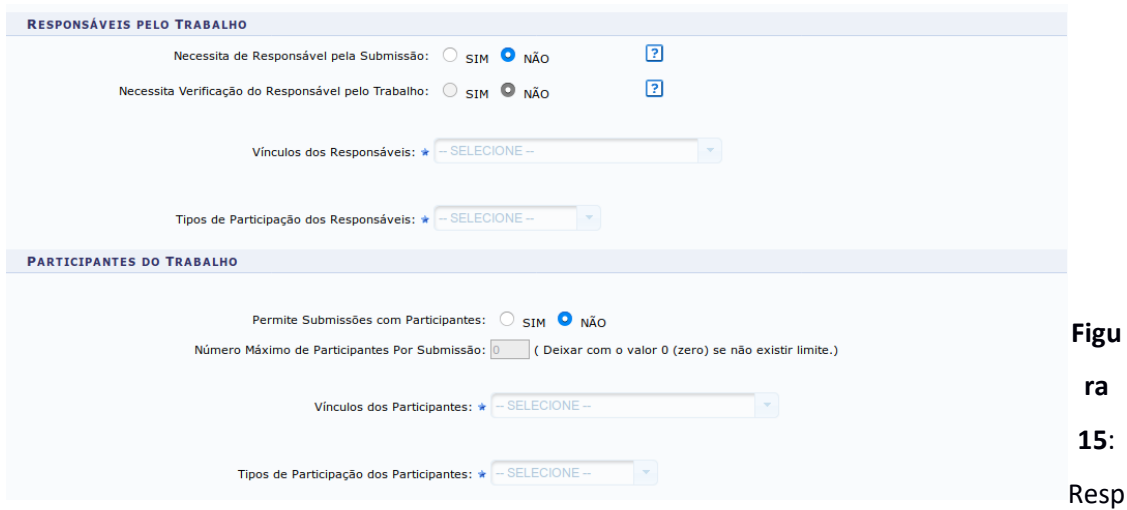

onsável e Participantes

**Responsável** é um participante especial do trabalho que deve revisá-lo antes dele passar pelas avaliações do evento. Como se fosse uma pré avaliação por um dos próprios autores do trabalho. Geralmente é usado quando o trabalho é submetido por um aluno e se deseja que o professor revise o trabalho antes dele ser avaliado. Se não for desejado esse comportamento, não habilite essa opção.

Informar os critérios de avaliação do trabalho.

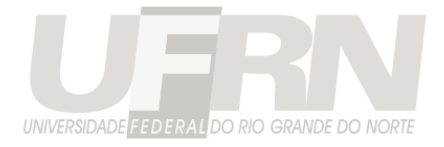

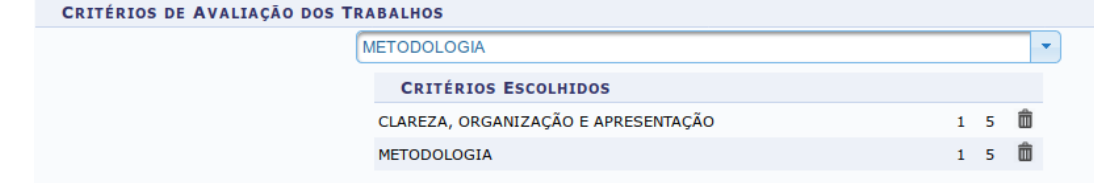

**Figura** 

**16**: Critérios de Avaliação

#### As informações sobre emissão de certificados

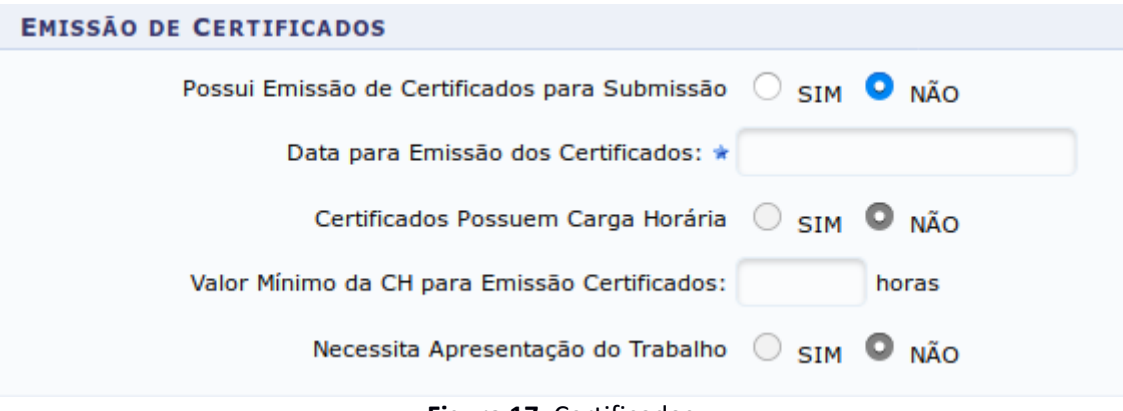

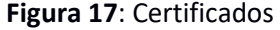

Deve-se escolher a data que os certificados estarão disponíveis para os participantes do evento. Se no certificado individual de participante da submissão será exibida a carga horária do participante, o valor mínimo permitido para a carga horária, e se o trabalho necessita de apresentação no evento ou não.

Se necessitar de apresentação, o certificado só estará disponível depois que pelo menos 1 dos participantes tenha sido marcado como ter apresentado o trabalho no evento.

E por último, se haverá pagamento ou não pelo trabalho.

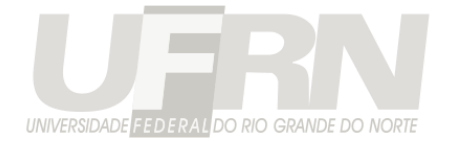

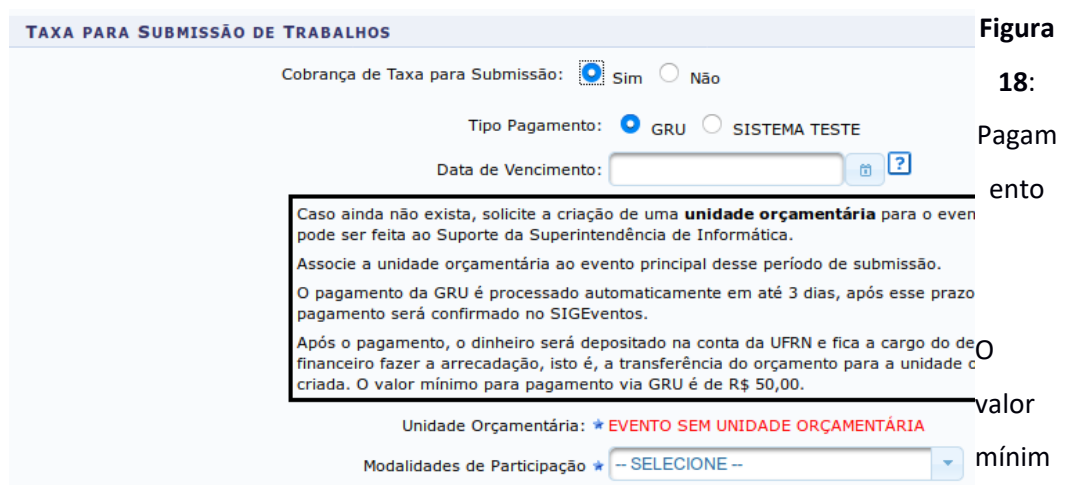

o para pagamento via GRU é **R\$ 50,00**. O sistema gerar uma GRU cobrança, que não pode ser paga após o vencimento. O vencimento da GRU deve ser anterior a data de início do evento. O pagamento é automaticamente confirmado depois de 3 dias. A dinheiro referente ao pagamento será transferido para a unidade orçamentária associada ao evento por você, na criação do evento principal.

É possível abrir vários períodos de submissão de trabalhos, desde que as suas datas não sejam conflitantes.

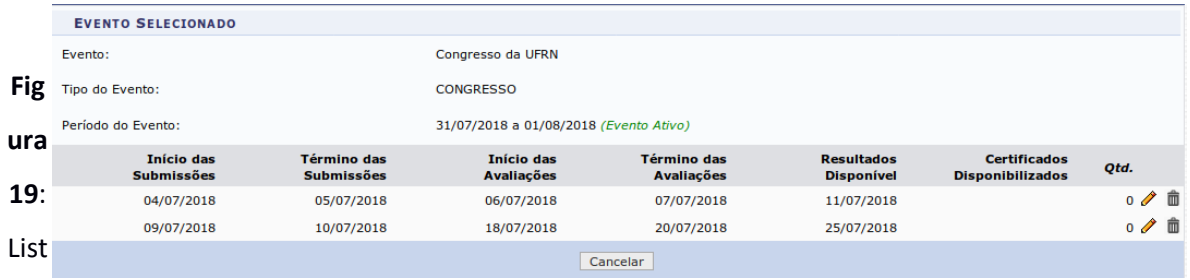

a de períodos de submissão

**É recomendado não alterar um período de submissão depois que as submissões começaram. Se houver a prorrogação das submissões no evento, abra um novo período com as novas datas de submissão. Não altere o anterior.**

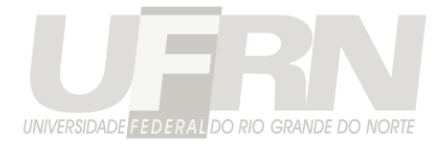

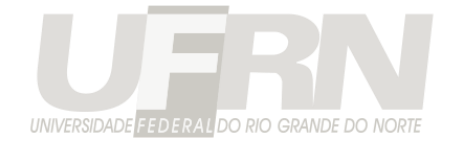

# **Abertura de Período Inscrição de Participantes e Equipe Organizadora**

Participantes de um evento são pessoas que vão comparecer no evento para assistir alguma palestra ou apresentação de trabalho. Os participantes não tem ligação com os autores que submeteram trabalhos, podem ser pessoas completamente diferentes.

Se uma mesma pessoal submeteu um trabalho e se inscreveu no evento, caso seu trabalho seja aprovado no evento, não significa que sua inscrição foi aprovada e vice-versa. Não existe no SigEventos, até o momento, nenhuma relação de um autor de um trabalho com a sua inscrição no evento, apesar de poderem ser a mesma pessoa.

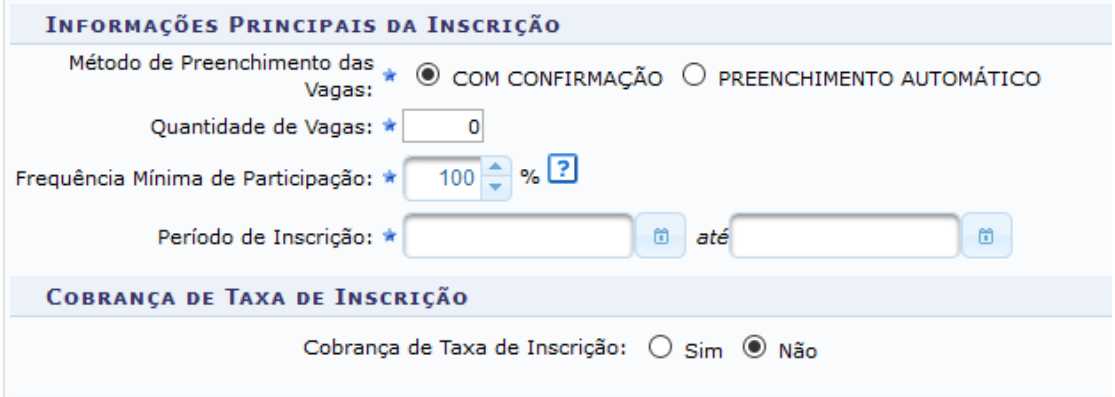

**Figura 20**: Tela criação do período de inscrição

Pode-se definir o método de preenchimento da vagas, a quantidade de vagas, a data em que vai ocorrer a inscrição e se haverá cobrança de taxa para se inscrever no evento ou não.

O período de inscrição para equipe organizadora do evento é bastante similar ao processo de inscrição de participantes do evento. Só que quem realizar a inscrição estará se inscrevendo para trabalhar no evento, não para participar.

A simples aceitação da inscrição para equipe organizadora do evento **não dá nenhuma permissão** para os aprovados realizarem alguma coisa no sistema. Caso os aprovados para equipe organizadora necessitem realizar alguma funcionalidade no SigEventos, é necessário atribuir permissões a eles.

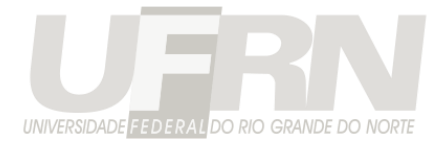

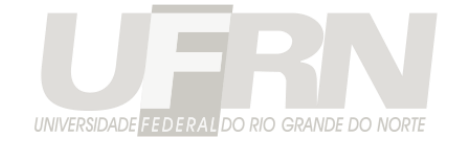

## **Página do Evento**

Cada evento principal possui uma página no sistema no endereço:

http://sigeventos.ufrn.br/evento/**"CODIGO\_DO\_EVENTO"**

O "CODIGO\_DO\_EVENTO" foi definido por você no momento do cadastro do evento e pode ser qualquer código, desde que não exista outro igual.

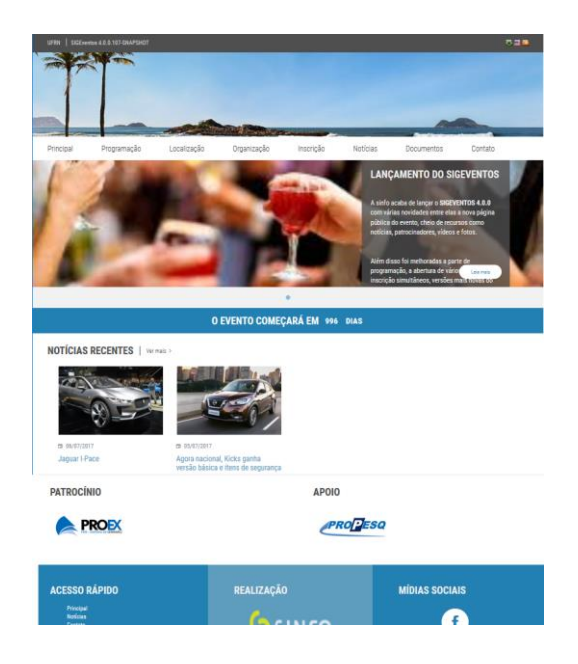

**Figura 21**: Exemplo de Página do Evento

O cadastro das informações da página do evento está localizada na aba "Informações Públicas do Evento"

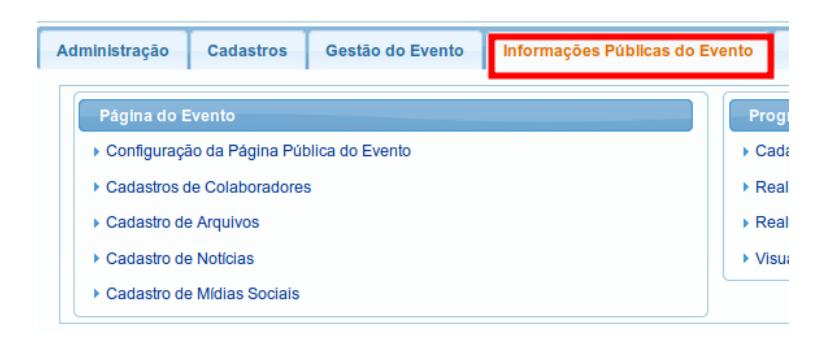

**Figura 22**: Cadastro das informações da página pública do evento

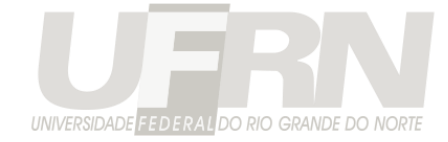

Nas configurações da página do evento é possível definir as características gerais e menus da página.

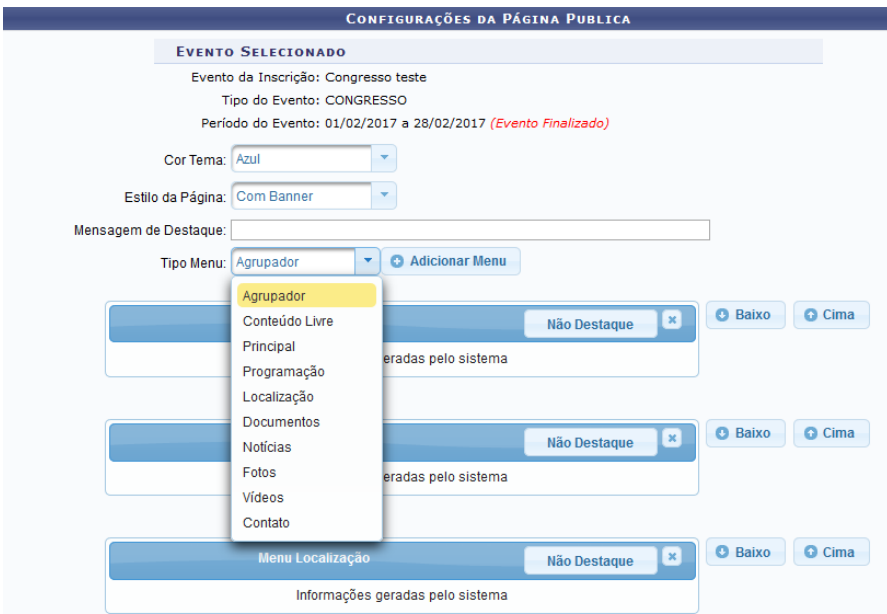

**Figura 23:** Configurações da Página Pública

Pode-se escolher a cor tema da página, entre as 5 opções disponíveis, o estilo da página se será com *banner* do evento (imagem grande) ou apenas o logo tipo (mesma imagem impressa nos certificados).

Em seguida adicionar os menus que devem ser mostrados na página. Existem 3 tipos de menus.

\* **Agrupador**: Menu que não contém informação, serve apenas para serem adicionados submenus.

\* **Pré-definido**: Menu cujas informações mostradas na página são geradas pelo sistema, o gestor não evento não pode editá-las. Existem 8 menus pré-definidos:

- **Principal**: Mostra a descrição do evento e os eventos associados. Além de um mapa com a localização geográfica dos eventos

- **Programação**: Mostra a programação cadastrada no sistema, sessões e seus trabalhos.

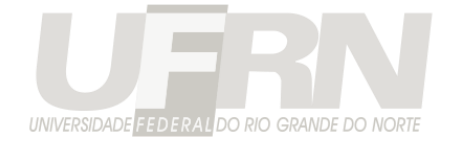

- **Localização**: Mostra um mapa com a localização das sessões cadastradas no

evento.

- **Documentos**: Mostra os documentos cadastrados para o evento para o os usuários baixarem.

- **Notícias**: Mostra as notícias cadastradas para o evento

- **Fotos**: Mostra as fotos cadastradas para o evento.

- **Vídeos**: Mostra os vídeos cadastrados para o evento

- **Contatos**: Mostra um formulário para o usuário entrar em contato com os responsáveis pelo evento.

\* **Conteúdo Livre**: Menu no qual o gestor escreve livremente as informações que serão mostradas aos usuários ao acessarem a página. Qualquer texto digitado será mostrado.

Por exemplo, a adição dos menus conforme a figura abaixo:

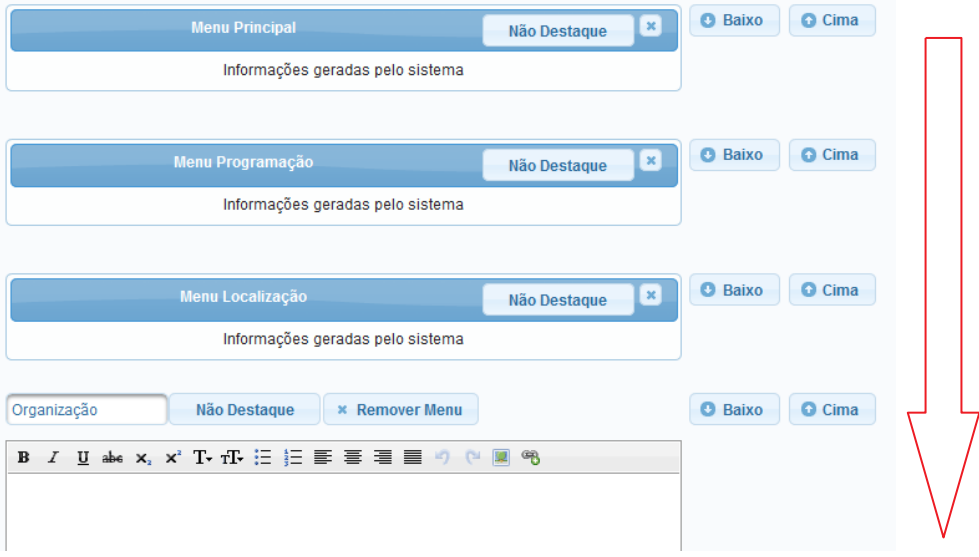

**Figura 24**: Tela cadastro configurações Página Pública

Gerará uma página com o menus distribuído conforme a figura abaixo:

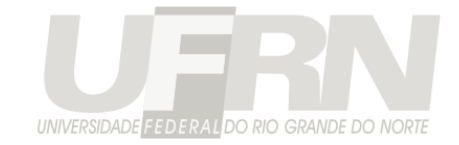

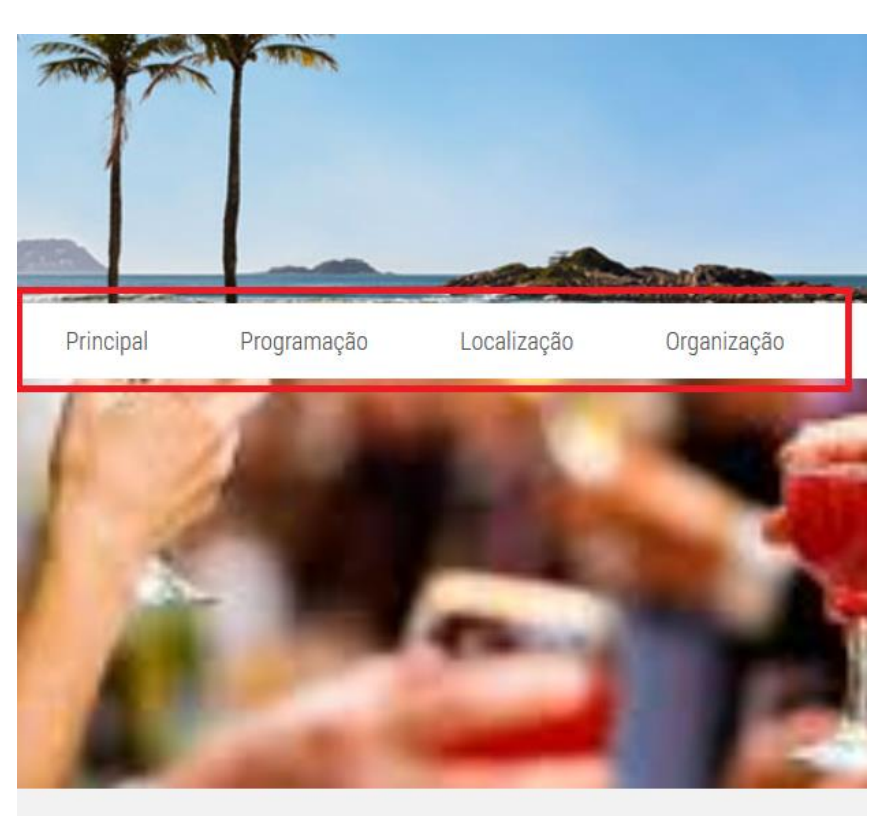

#### **Figura 25**: Página gerada pelo sistema a partir do cadastro das configurações

Note que o menu "Organização" mostra um editor para o gestor do evento. Pois esse menu não existe previamente no sistema, ao se escolher adicionar um menu de "livre conteúdo", o gestor deve informar o seu título e digitar o seu conteúdo.

Note também que exitem botões "cima" e "baixo", ao lado de cada menu, eles permitem alterar a ordem que os menus são mostrados na página. Os menus mais acima na página de cadastro, são mostrados primeiro na página pública.

Cada menu possui também uma opção a ser marcada como "Destaque", menus em destaque são mostrados na área de acesso rápido na página principal do evento.

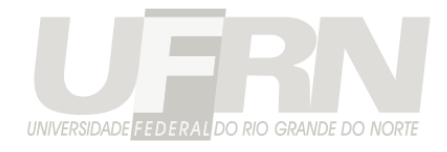

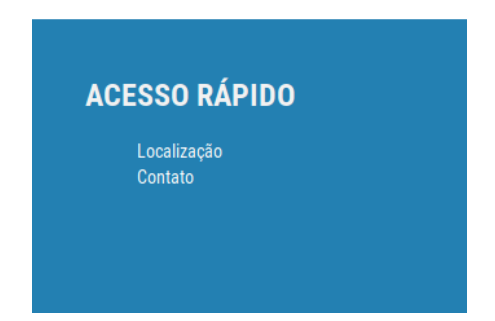

**Figura 26**: Menus em destaque aparecem na área de acesso rápido no página principal do

evento

### **Cadastro de Colaboradores:**

Esta opção permite cadastrar os colaboradores do evento para serem mostrados na página pública, os colaboradores são de 3 tipos: **realizadores, apoiadores e patrocinadores**.

**Patrocinadores**: Quem está pagamento pelo evento

**Apoiadores**: Quem está dando um apoio, como emprestou o local para a realização do evento, mas não entrou com uma colaboração financeira efetiva.

**Realizadores**: Quem está realizando o evento.

Cada um tipo de colaborador aparece em um local diferente na página do evento e deve possuir um link para a sua página e uma imagem, ao se clicar nessa imagem, o usuário é redirecionado para a página do colaborador.

Os patrocinadores podem ter 4 graus de destaque: DIAMANTE, OURO, PRATA e BRONZE.

Ps.: Os patrocinadores com mais destaque aparecem antes na página do evento.

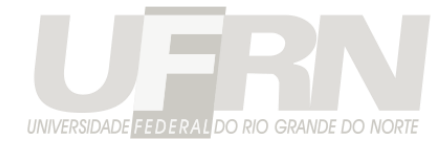

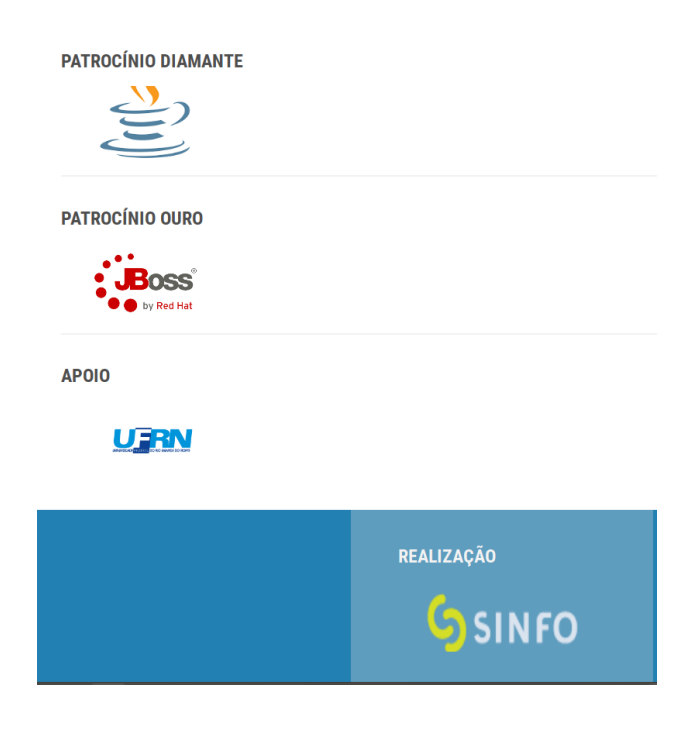

**Figura 27**: Colaboradores na Página do Evento

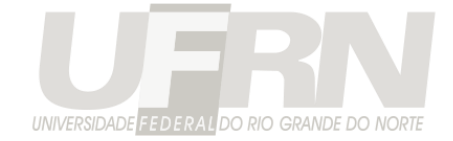

### **Cadastro de Notícias:**

Opção para se cadastrar as notícias sobre o evento que serão mostradas na página pública. Uma notícia tem um Título, subtitulo, palavras-chave, um texto e pode conter uma imagem.

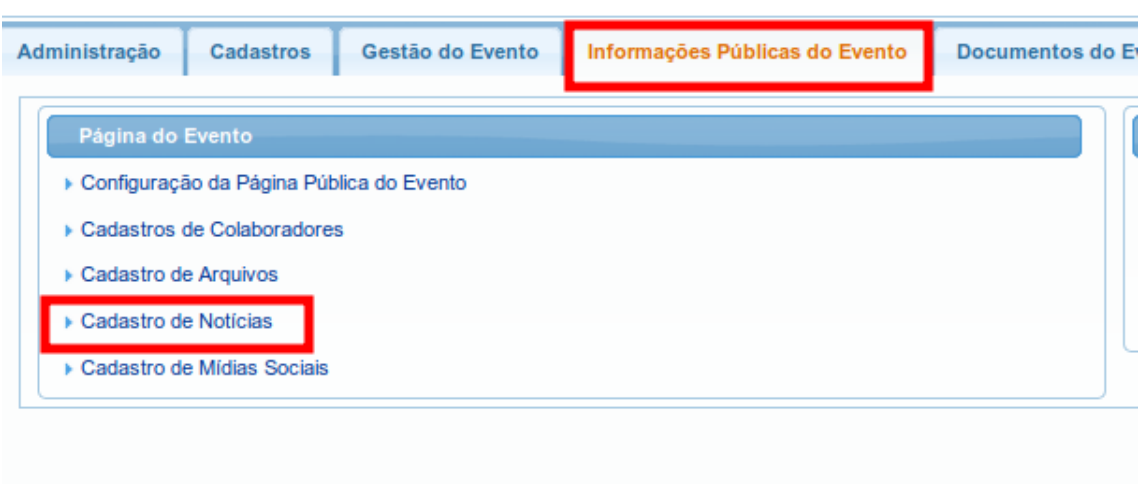

#### **Figura 28**: Cadastro de Notícias

Uma notícia também pode possuir uma data de destaque, se contiver, ela será mostrada em destaque na página pública, circulado em vermelho na imagem abaixo, até que a data de destaque esteja vencida:

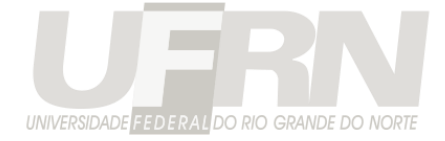

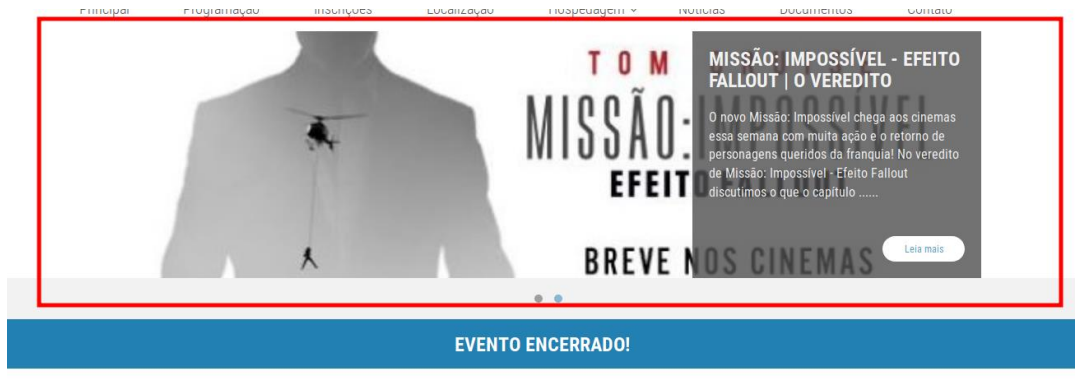

**NOTÍCIAS RECENTES** | Vermais >

ca 06/06/2018 ca 09/05/2018<br>Prorrogado prazo para chamada pública para obtenção Datas definidas e inscrições<br>apresentação de propostas de Patrocínio e Apoio Cultural para abertas<br>o Workshop SINFO/UFRN 2018

**Figura 29**: Visualização das Notícias na Página do Evento

As notícias são mostradas na página pré-definida "Notícia".

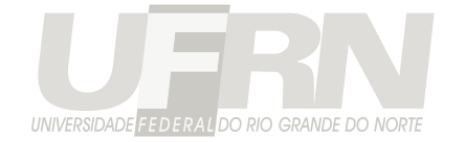

### **Cadastro de Arquivos:**

Permite cadastrar os arquivos que serão mostrados na página pública do evento. É possível cadastrar 3 tipos de arquivos. Documentos, Fotos e Vídeos.

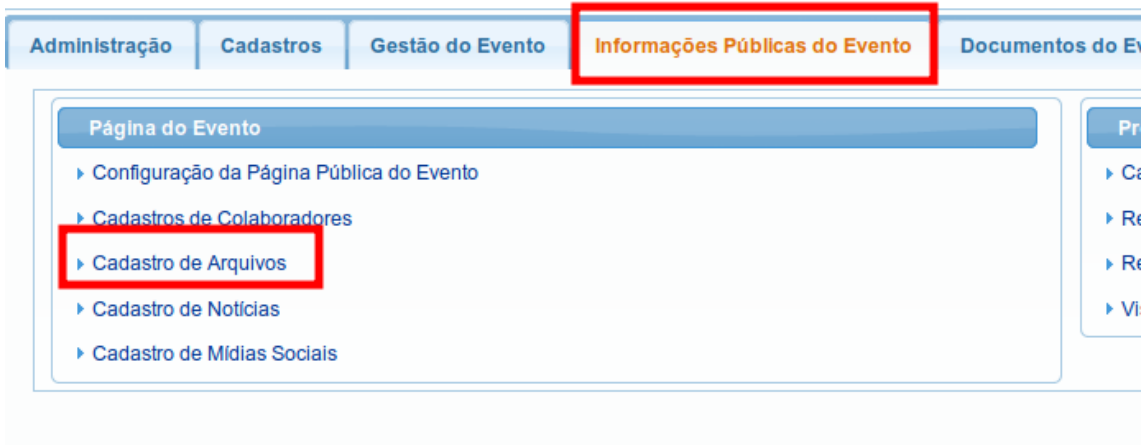

#### **Figura 30**: Cadastro de Arquivos

Cada tipo de arquivo será mostrado na sua página pré-definida na página do evento: "Documentos", "Fotos" e/ou "Vídeos". Ou seja, é preciso incluir essas páginas na configurações da página do evento para que os arquivos sejam mostrados.

É permitido um limite de **50MB** por evento de arquivo em anexo. Caso esse limite seja ultrapassado é possível informar um link externo para os arquivos. Por exemplo, colocar um vídeo no youtube e informar o link desse vídeo, que o sistema mostrá-lo como se fosse um arquivo do sistema.

**Observação**: É importante testar a exibição dos vídeos submetidos ao sistema na página pública. Alguns formatos de vídeos são proprietários e não são exibidos pelos navegadores. Nesses casos é aconselhado colocá-los nas plataformas youtube ou vimeo e apenas adicionar o link no sistema.

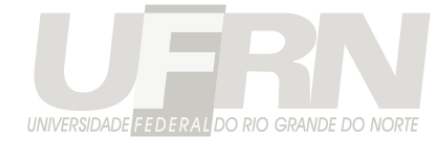

### **Cadastro de Mídias Sociais:**

Essa opção permite informar o link de mídias sociais do evento, dessa maneira os usuários conseguirão acessá-las a partir da página pública do evento. As mídias sociais suportadas são: Facebook, Twitter, Instagram, Linkedin e Youtube.

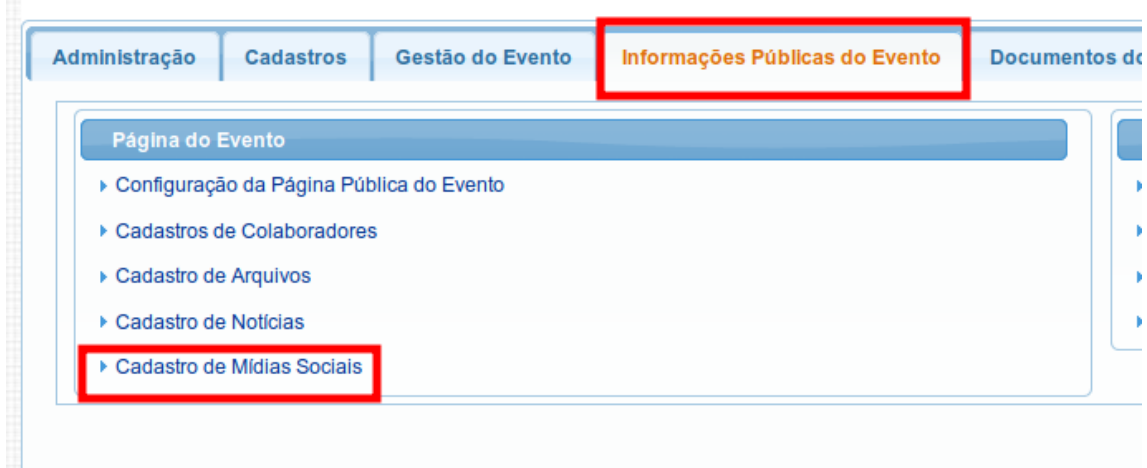

#### **Figura 30**: Cadastro de Mídias Sociais

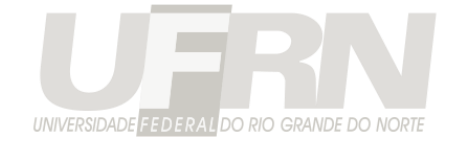

### **Cadastro de Palestrantes**

Essa opção permite informa no sistema os palestrantes do evento. Os palestrantes serão visualizados na página pública do evento.

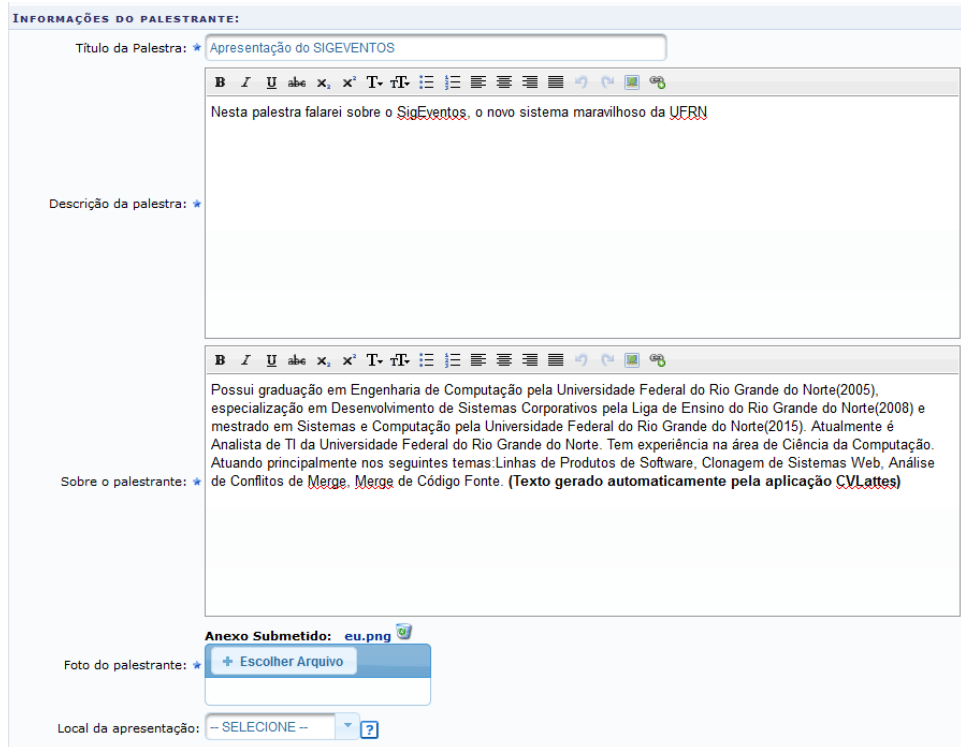

**Figura 31**: Cadastro de Palestrante do Evento

As informações dessa tela são o Título da palestra, a descrição da palestra, informações sobre o palestrante, uma foto dele e se desejável, associar esse palestrante a uma sessão de apresentação, assim sua palestra será mostrada na programação do evento.
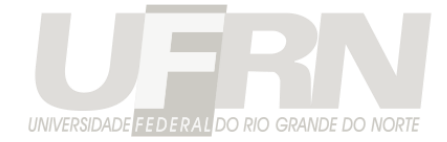

## **Gerenciamento de Submissões**

Gerencia os trabalhos submetidos ao evento.

Para isso devem acessar a operação: *Gestão de Submissões e Inscrições -> Gerenciamento* 

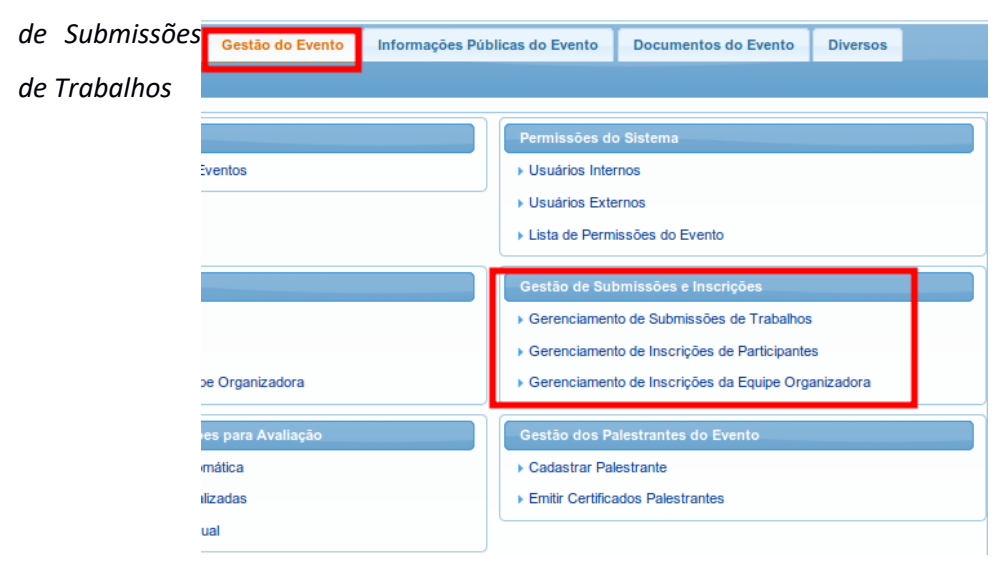

**Figura 32**: Acesso ao gerenciamento de trabalhos submetidos em um evento

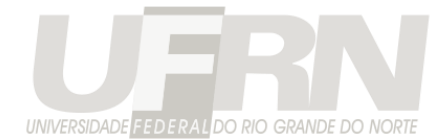

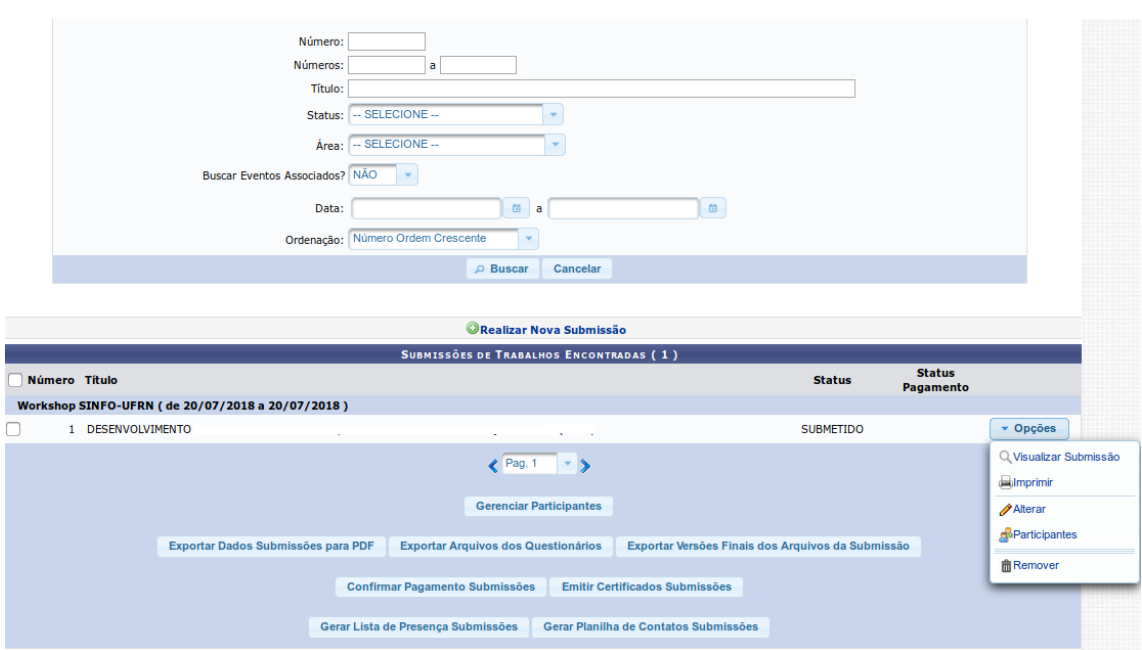

**Figura 33**: Listagem de trabalho submetidos a um evento

Encontrado o trabalho desejado é possível alterá-lo, validá-lo, removê-lo ou realizar uma nova submissão para o evento selecionado (mesmo que o prazo de submissão tenha expirado).

Gerar lista de presença, exportar os arquivos anexados na submissão, confirmar o pagamento entre outras operações.

#### **Gerenciar os seus participantes do trabalho**

Permite a gestão dos participantes do trabalho selecionado

| <b>SUBMISSÃO SELECIONADA</b>   |                          |                                                       |                                |                                       |                                   |                      |                                       |
|--------------------------------|--------------------------|-------------------------------------------------------|--------------------------------|---------------------------------------|-----------------------------------|----------------------|---------------------------------------|
| Número Título                  |                          |                                                       |                                |                                       |                                   | <b>Status</b>        | <b>Status</b>                         |
| 1                              | Teste continuing         |                                                       |                                |                                       |                                   | <b>APROVADO</b>      |                                       |
|                                |                          |                                                       |                                |                                       |                                   |                      |                                       |
|                                |                          | : Visualizar Informações de Contato                   | : Visualizar Funções do Evento |                                       | : Emitir Certificado Participante |                      |                                       |
| PARTICIPANTES DA SUBMISSÃO (1) |                          |                                                       |                                |                                       |                                   |                      |                                       |
|                                | <b>Tipo Participação</b> | <b>Participante</b>                                   |                                | <b>Apresentou</b><br><b>Trabalho?</b> | Carga Horária<br><b>Mínima</b>    | <b>Carga Horária</b> | Liberar Emissão<br><b>Certificado</b> |
| 1 - Teste certificados         |                          |                                                       |                                |                                       |                                   |                      |                                       |
| $\Box$ 1°                      | AUTOR(A)                 | <b>MACON MORE BOO CANTOS</b>                          |                                | <b>NÃO</b>                            | 10.0                              | 10.0 horas           | <b>SIM</b>                            |
|                                |                          | <b>Salvar Selecionados</b><br>Gerar Lista de Presença | Gerar Planilha de Contatos     | Inscrever participantes no evento     |                                   | Cancelar             |                                       |

**Figura 34:** Listagem de participantes do Trabalho

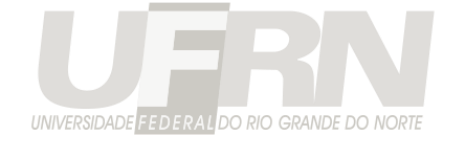

Existe até 2 tipos de certificado, o **certificado geral do trabalho** e os **certificados individuais de cada participante** do trabalho.

A regra para emissão do certificado vai depender de como foi configurado na abertura do período de submissão pelo gestor.

- Caso o período de submissão **exija Apresentação do Trabalho** o certificado geral e também o individual só estarão liberados se pelo menos 1 dos participantes for marcado como apresentou o trabalho.
- Caso o período de submissão **exija Carga Horária**, o certificado individual só estará liberado se a Carga Horária do participante for informada. O certificado geral, que não possui Carga Horária, é liberado a partir último dia do evento, se o trabalho estiver aprovado.
- Caso o período de submissão **não existe carga horária nem apresentação**, o certificado geral do trabalho estará disponível a partir do último dia do evento para as submissões aprovadas, o certificado individual do participante, deve ter a emissão liberada para ser possível emitir. Isso permite ao gestor escolher se o evento vai ter apenas 1 ou os 2 tipos de certificados para o trabalho.

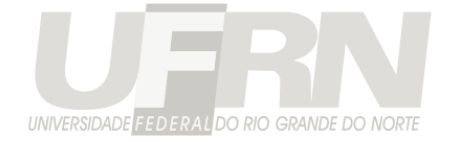

# **Gerenciamento de Inscrições e Inscrições para Equipe Organizadora**

Da mesma forma que o gerenciamento das submissões, o gerenciamento das inscrição no evento e inscrições na equipe organizadora do evento pode ser acessada no menu "Gestão de Submissões e Inscrições".

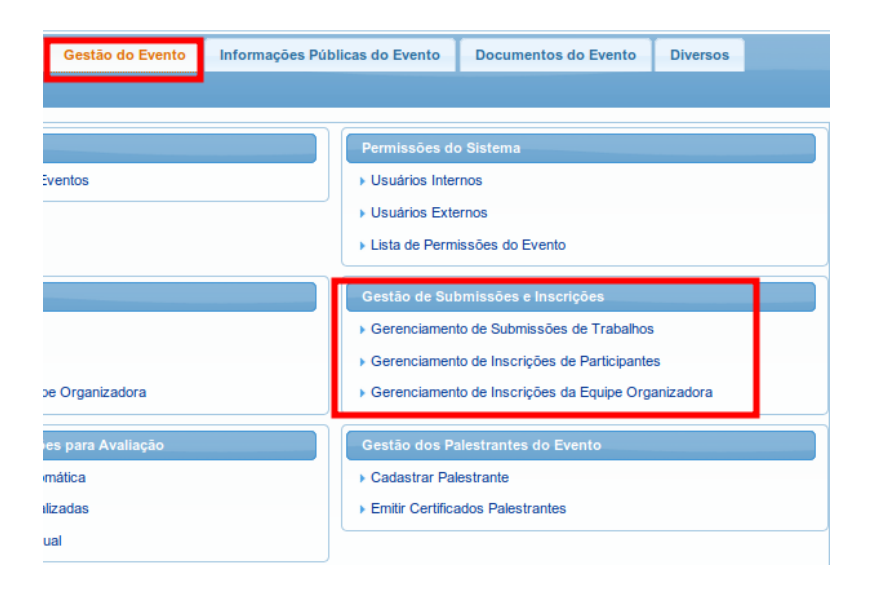

Figura 35: Acesso ao gerenciamento de inscrição e inscrição em equipe organizadora

Por essa opção é possível buscar todas as inscrições realizadas no evento e realizar as operações disponíveis no sistema, entre elas: Aprovar as Inscrições, Recusar as Inscrições, Cancelar as Inscrições, Gerar lista de Presença para assinatura, emitir certificados, entre outras.

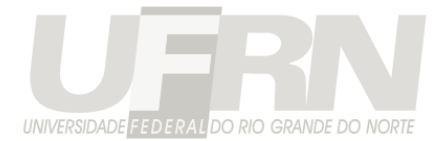

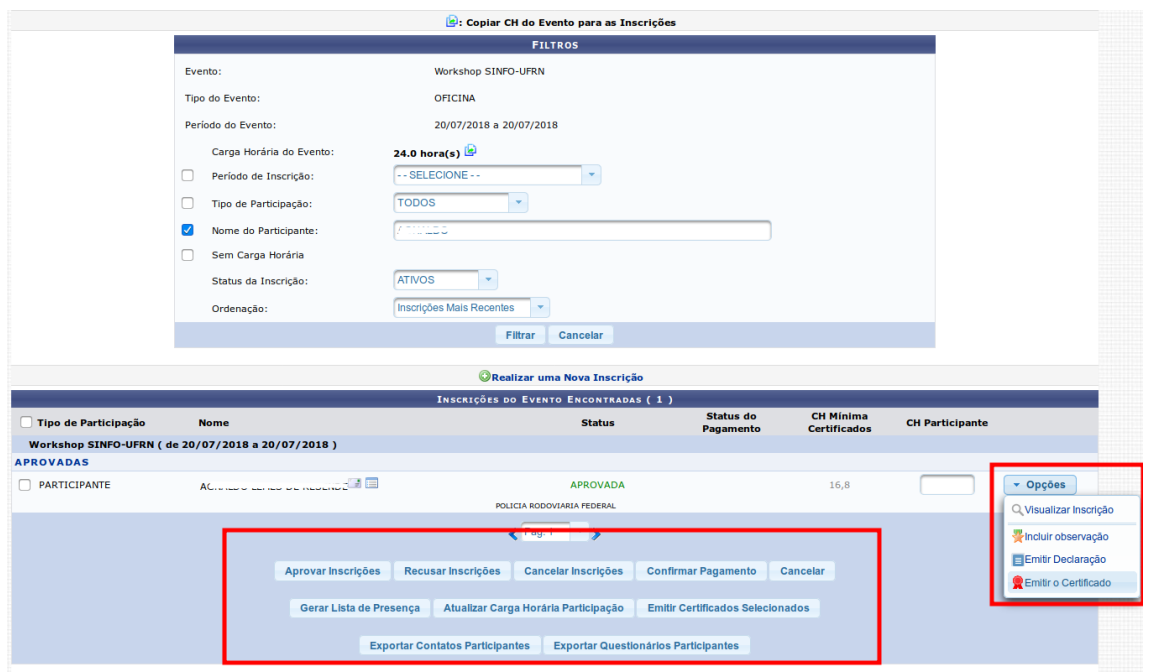

**Figura 36:** Operações sobre inscrições de participantes

Se o participante tiver sua inscrição recusada, não poderá mais realizar uma nova inscrição no evento. Recusar significa: não quero que essa pessoa faça parte do evento, por algum motivo. Caso a inscrição seja cancelada, a pessoa pode realizar uma nova. Cancelar significa: Houve algum erro na sua inscrição, faça novamente.

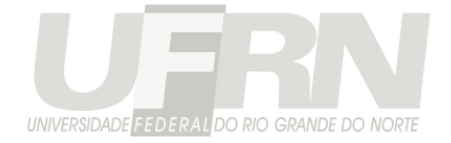

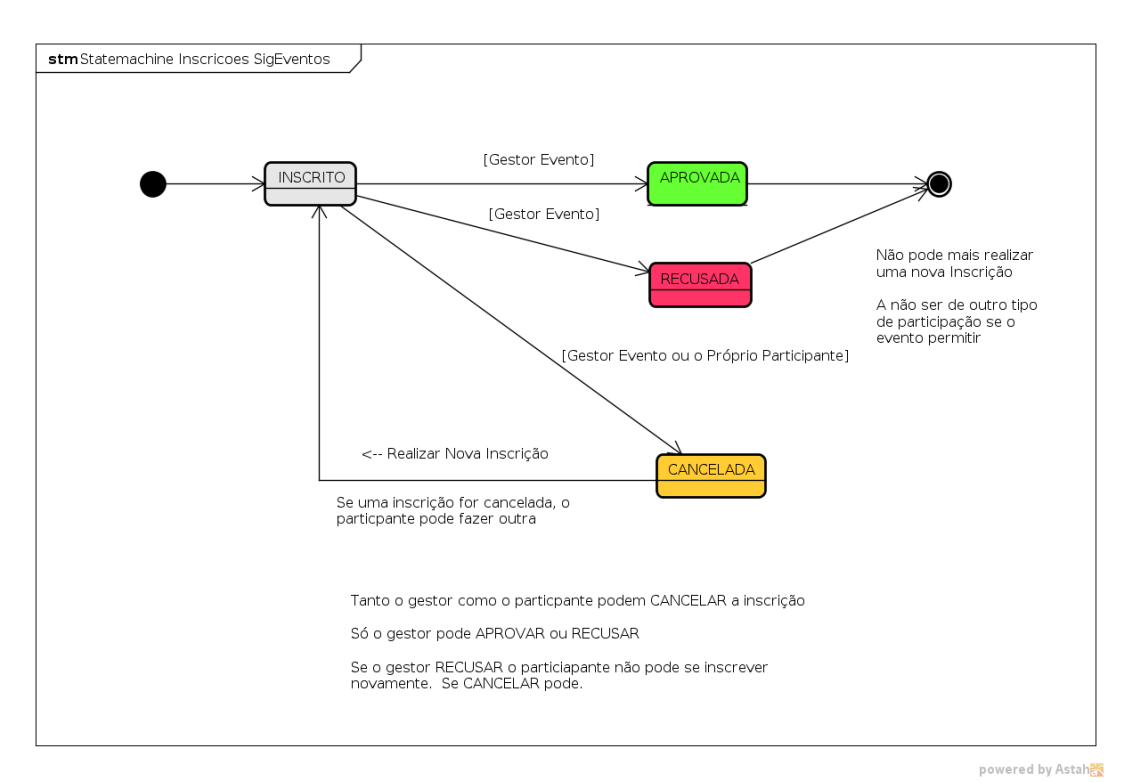

**Figura 37:** Fluxo de Aprovação, Recusa e Cancelamento de inscrições

Inscrição em equipe organizadora segue basicamente o mesmo fluxo de inscrição no evento descrito nessa seção.

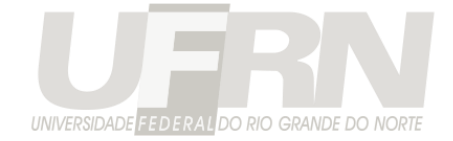

## **Distribuir Submissão para Avaliação**

Para que os avaliadores parciais possam realizar a avaliação dos trabalhos é necessário que os trabalhos sejam distribuídos para eles. Basicamente são 4 passos para realizar a avaliação:

- 1. Submeteu um Trabalho
- 2. Cadastrou o Avaliador
- 3. Realizou a distribuição desse trabalho para o avaliador cadastrado avaliar
- 4. Avaliador acessou o sistema e realizou a avaliação

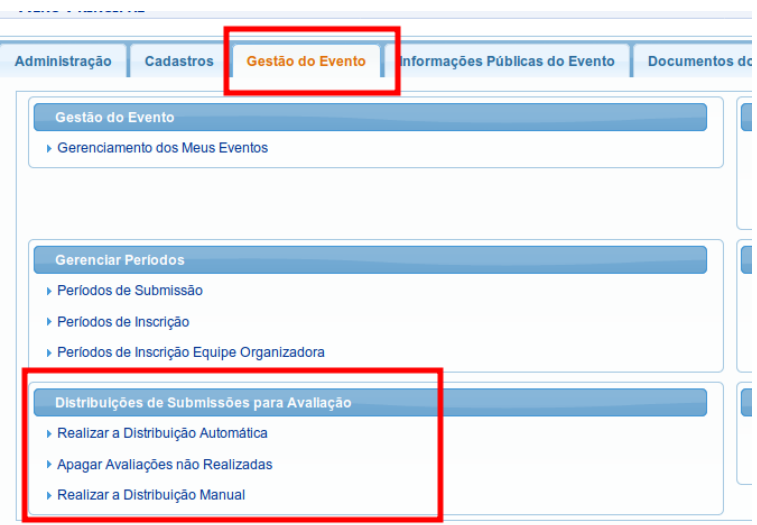

**Figura 38:** Acesso a distribuição de Trabalhos

Existem dois tipos de distribuição, a automática e a manual.

### **Distribuição Automática:**

Para realizar a distribuição automática o gestor deve acessar a operação: *Gestão do Evento -> Distribuições de Submissões para Avaliação -> Realizar a Distribuição Automática* 

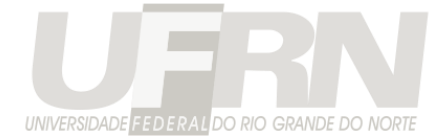

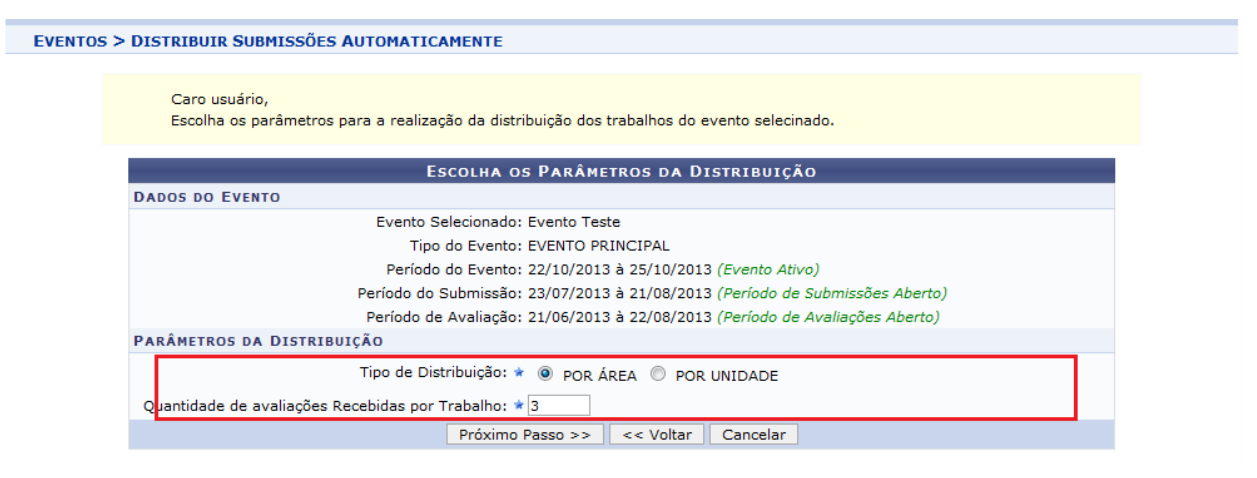

**Figura 38**: Parâmetros da Distribuição Automática dos trabalhos

Os parâmetros configuram se a distribuição vai ser realizada por **área do trabalho** ou por **unidade do trabalho** e a quantidade de avaliações que cada trabalho deve receber, ou seja, cada trabalho pode ser distribuído para X avaliadores diferentes.

Em seguida é mostrado em primeiro lugar a quantidade de trabalhos submetidos para o evento escolhido que ainda não foram distribuídos. Abaixo a lista de pessoas cadastrada como avaliadores, é possível visualizar a quantidade de trabalhos que cada avaliador está avaliando atualmente, é também remover algum avaliador da listagem caso esse já tenha recebido um número muito grande de trabalhos.

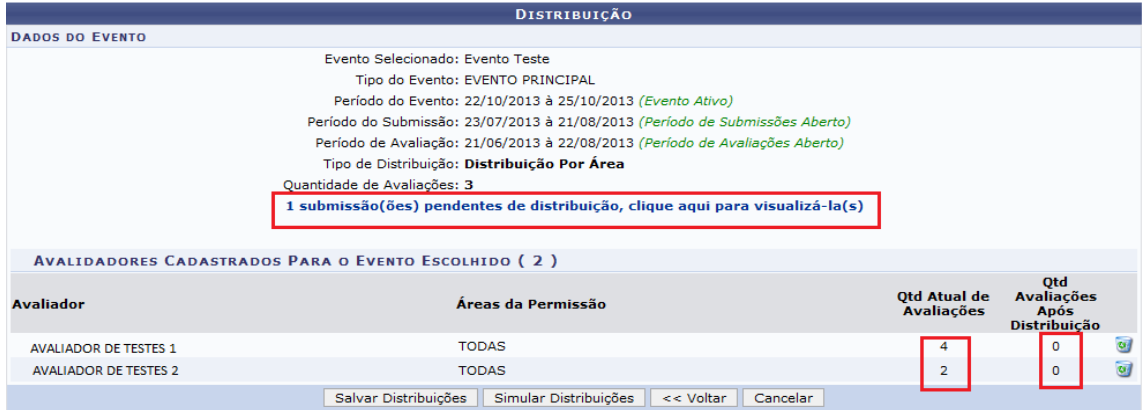

**Figura 39**: Tela de Distribuição automática dos trabalhos

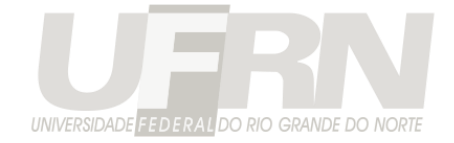

Selecionando a operação "Simular Distribuição" o sistema tentará distribuir a quantidade desejada para um número maior possível de avaliadores, da forma que a quantidade de avaliações recebidas por cada avaliador seja a mais igualitária possível.

Ao selecionar "Salvar Distribuição", a distribuição realizada é persistida e os avaliadores já podem visualizar os trabalhos para avaliar.

### **Distribuição Manual:**

Para realizar a distribuição manual o gestor deve acessar a operação: *Gestão do Evento -> Distribuições de Submissões para Avaliação-> Realizar a Distribuição Manual*

Deve-se selecionar o tipo de distribuição manual a ser realizada:

- **Por Avaliador**: Pode-se distribuir novos trabalhos para o avaliador selecionado.
- **Por Submissão**: Pode-se distribuir a submissão selecionado para ser avaliada por novos avaliadores.

#### **Por Avaliador**:

Caso se escolha a distribuição manual "Por Avaliador", escolha um avaliador entre os cadastrados.

Ao se selecionar o avaliador aparecerá as submissões já distribuídas para ele e a opção de se adicionar uma nova submissão ou remover uma submissão da lista de submissões a serem avaliadas por ele. Caso a avaliação já tenha sido realizada, ela não poderá mais ser removida.

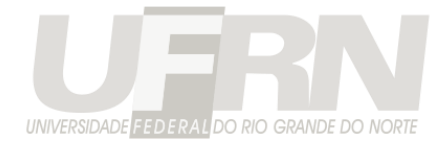

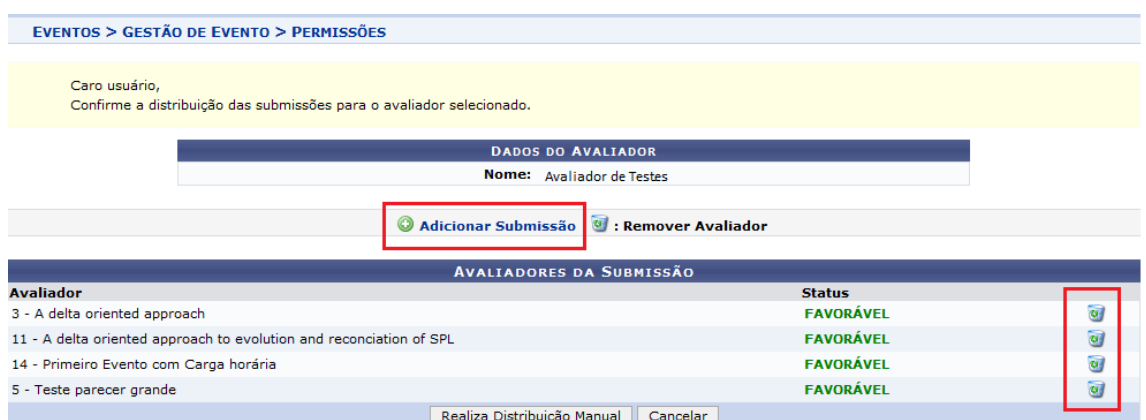

**Figura 40**: Tela realizar distribuição manual por avaliador

Deve-se confirmar a distribuição pela opção "Realizar Distribuição Manual".

#### **Por Submissão**:

Primeiro deve-se selecionar a submissão a ser distribuída

Ao se selecionar a submissão é visualizado os dados da submissão selecionada e para quais avaliadores ela já foi distribuída.

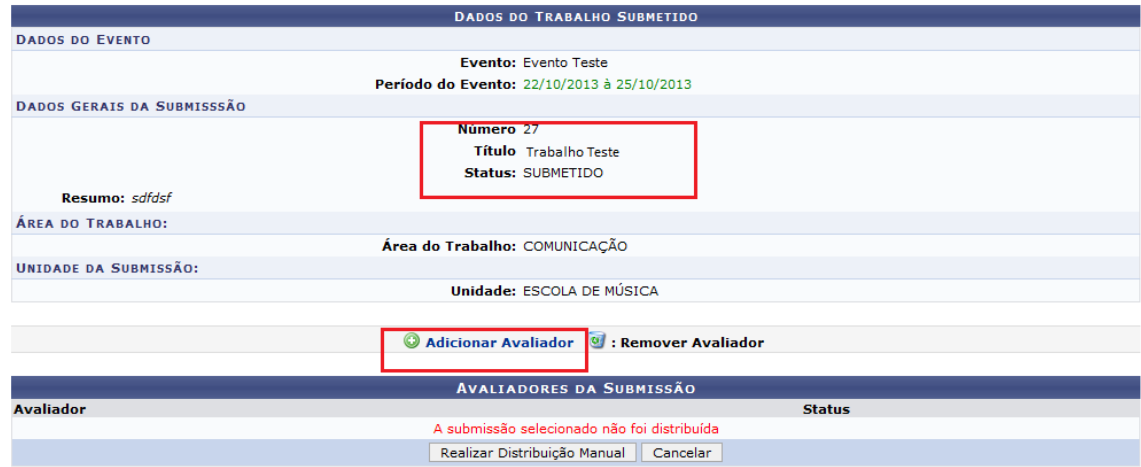

#### **Figura 41**: Tela de distribuição manual por submissão

Pode-se então utilizar a opção de "Adicionar Avaliador" para adicionar um novo avaliador a essa submissão.

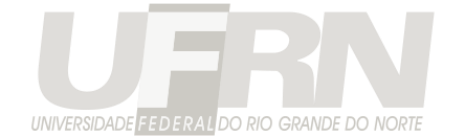

Após adicionar uma avaliador, deve-se confirmar a distribuição utilizando a opção "Realizar Distribuição Manual".

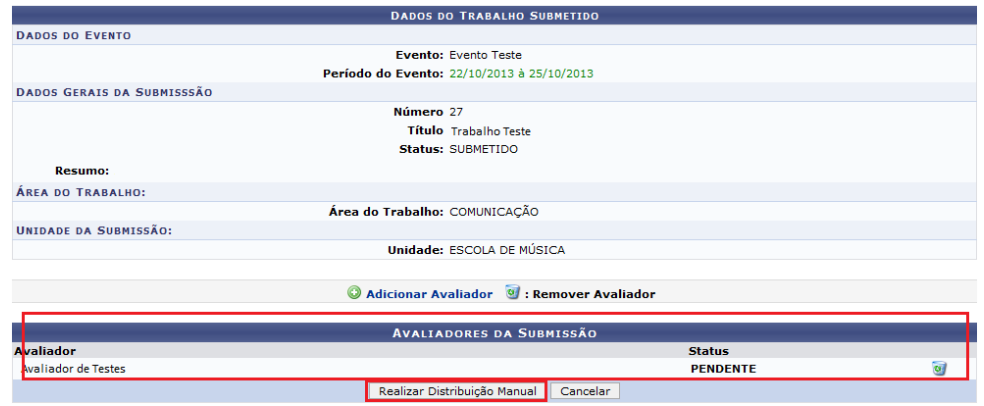

**Figura 42**: Confirmação da distribuição manual por submissão

De maneira idêntica a distribuição manual por avaliador, a distribuição realizada pode ser removida caso ainda não tenha sido realizada. A submissão podem ser distribuída para tantos avaliadores quantos os disponíveis no sistema.

**Importante**: Cuidado para não confundir os tipos de distribuições manuais, o fluxo de uma é exatamente o oposto da outra. No primeiro se busca pelo trabalho e depois pelo avaliador, na outra, primeiro pelo avaliador e depois pelo trabalho. As telas de buscas são exatamente a mesmas, só altera a ordem que são usadas.

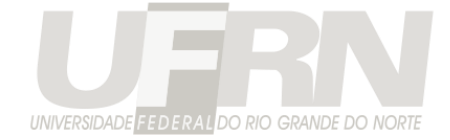

# **Avaliação dos Trabalhos**

**Apesar de ser possível, é bom começar a realizar as avaliações depois que o período de submissões já tenha sido finalizado, pois durante o período de submissão o usuário pode continuar alterando dos dados das submissões.**

**Isso pode implicar que o avaliador avalie uma submissão que posteriormente pode ser alterada!!!**

### **Avaliações Parciais:**

Nas avaliações parciais os trabalhos são avaliados com um parecer e/ou notas de acordo com os critérios de avaliação do evento para o qual ele foi distribuído, contudo essa avaliação **não** define a participação dele no evento.

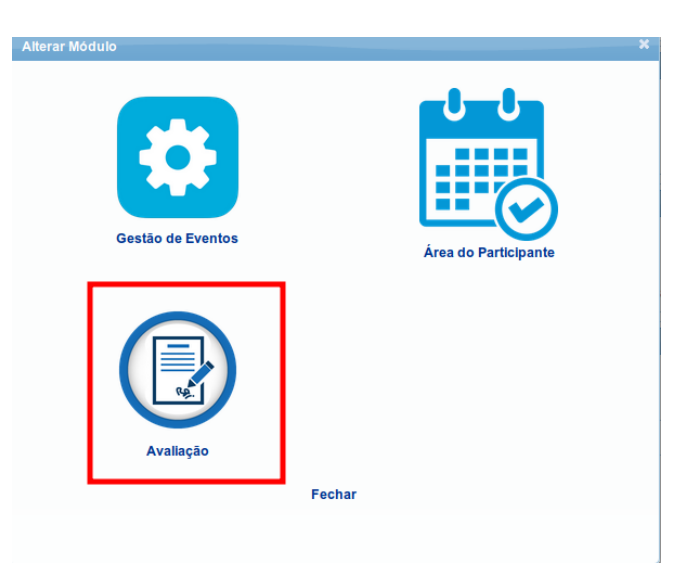

A parte de avaliações é acessada pelo módulo de avaliações:

**Figura 43**: Módulo de Avaliações

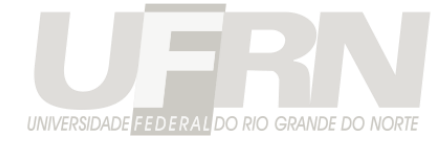

#### O avaliador verá apenas 1 único opção.

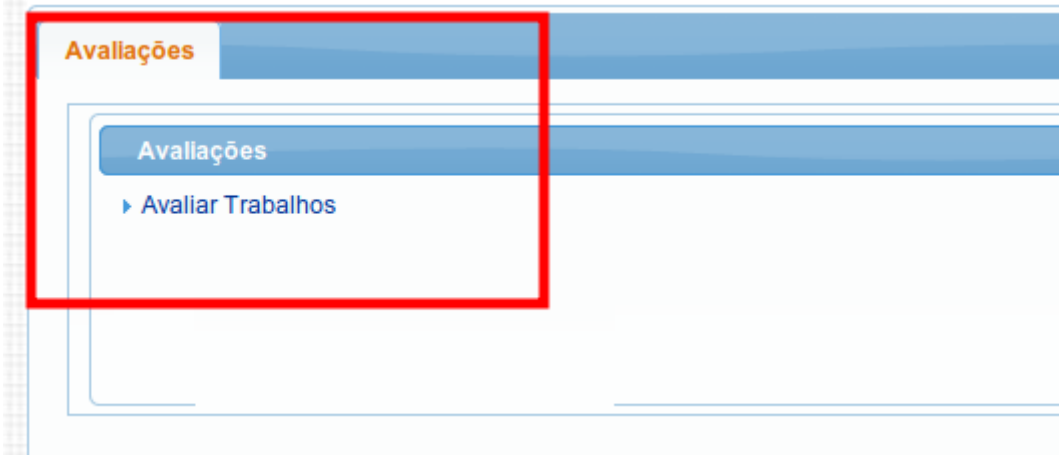

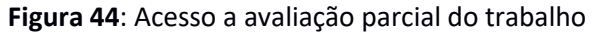

Acessando essa opção será mostrada uma listagem de trabalhos distribuídos para o avaliador que está logado no sistema.

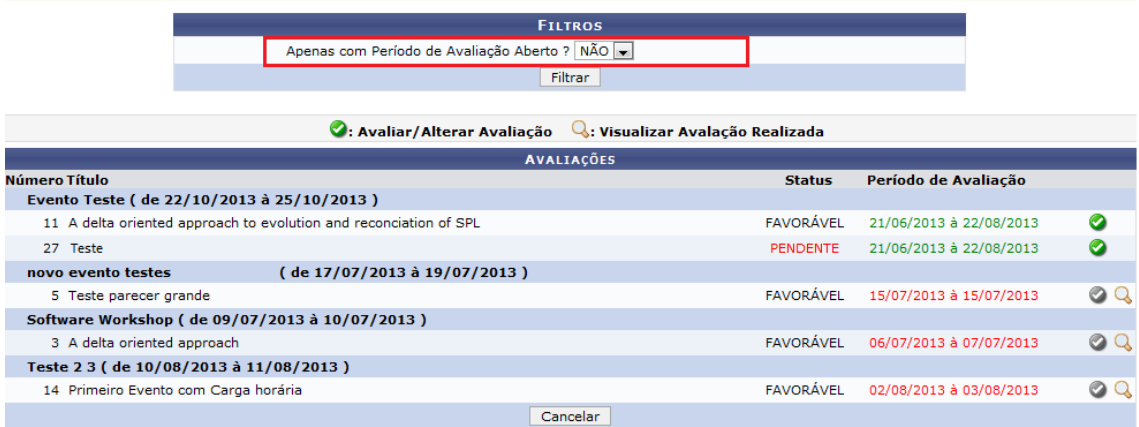

**Figura 45**: Lista de avaliações parciais distribuídas para o avaliador

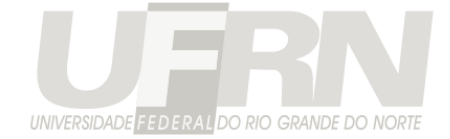

Ao se selecionar "Avaliar / Altera Avaliação", o avaliador será redirecionado para a tela de avaliador o trabalho.

Como visto nessa tela, ele pode visualizar os dados completos da submissão **de maneira anônima**, não são visualizados os dados do responsável ou dos participantes dessa submissão.

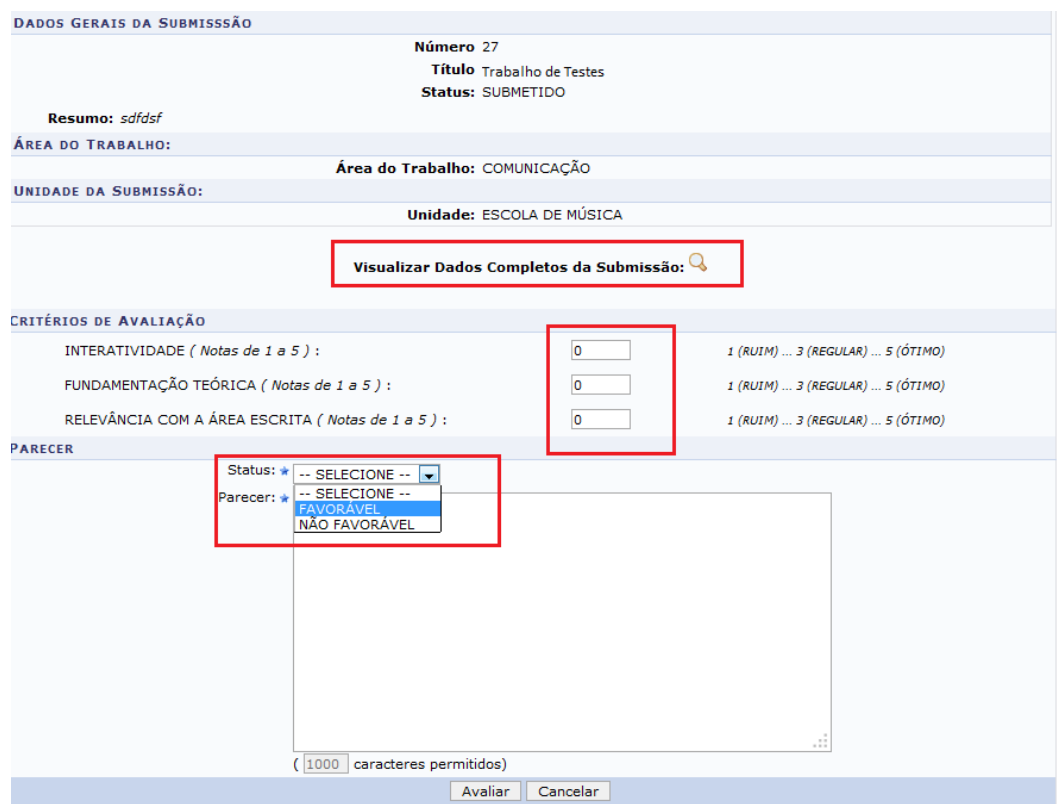

**Figura 46**: Tela de avaliação parcial dos trabalhos

**Observação 1**: Enquanto o período de avaliações estiver aberto para o evento, o avaliador poderá alterar a sua avaliação a qualquer momento.

**Dado o parecer e nota ao trabalho ele deve ser aprovado ou não para o evento, a aprovação para o evento se dá na operação de Avaliação Final.**

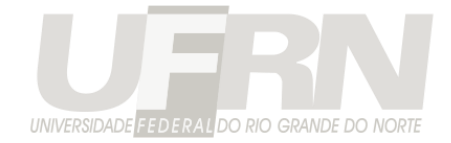

## **Avaliação Final:**

Na avaliação final é decidido se o trabalho fará parte de evento ou não. Essa avaliação é realizada pelo Gestor de Avaliação ou pelo próprio Gesto do Evento e independe das avaliações parciais realizadas. O trabalho pode não ser classificação pelo Gestor de Avaliação, apesar de ter recebido boas notas na avaliação parcial.

As avaliações finais também são realizadas no módulo de avaliação.

**Figura 47**: Acesso à operação de Avaliação Final

É mostrada uma listagem de todos os trabalhos do evento com suas respectivas notas e pareceres

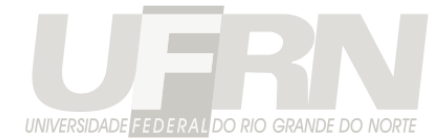

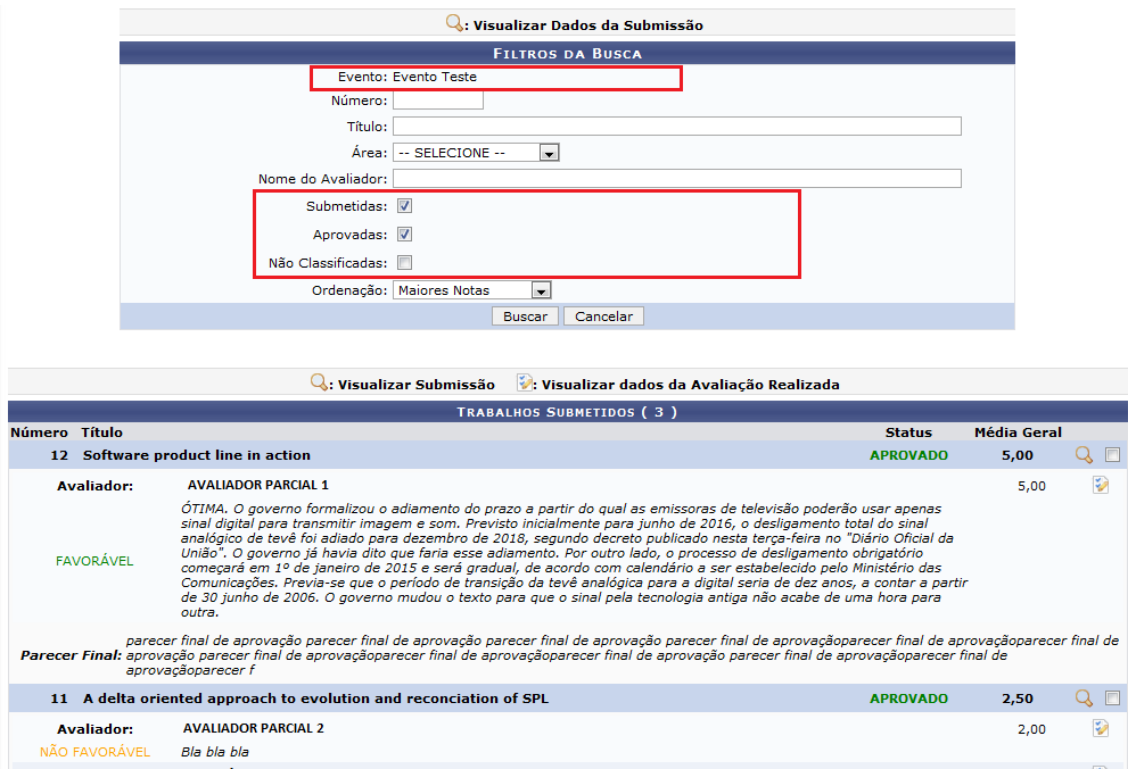

**Figura 48**: Lista de avaliações parciais realizadas

Nessa tela é possível visualizar as avaliações parciais realizadas, a média geral do trabalho e o parecer do avaliador parcial**. Por padrão apenas os trabalhos que ainda não receberam avaliação final são mostrados nessa tela e ordenados pelas maiores notas**. O gestor de avaliação pode escolher mostrar os trabalhos já aprovados ou não classificados e ordenar outros critérios de ordenação.

Caso o avaliador final queira, pode visualizar os dados do trabalho, também de forma anônima, a não ser que seja o gestor do evento que está avaliando, neste caso são mostrados os dados do responsável e participantes do trabalho.

Se desejado pode-se utilizar a opção "Visualizar dados da Avaliação Realizada" para visualizar as notas atribuídas pelo avaliador parcial a cada critério de avaliação.

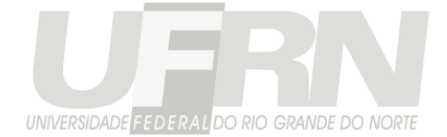

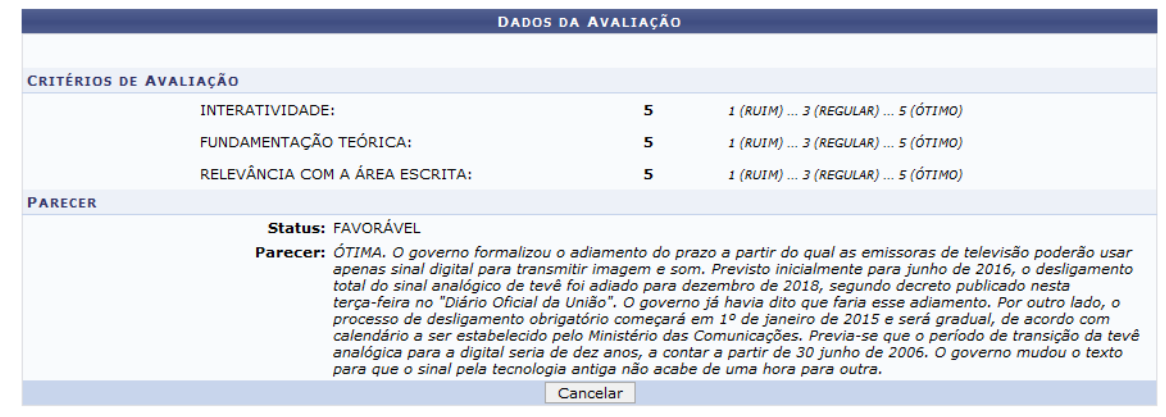

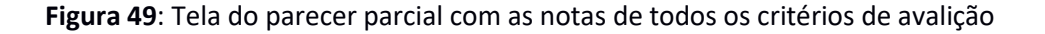

Para realizar a avaliação final o usuário deve selecionar os trabalhos desejados e utilizar a opção "Avaliar Selecionados >>"

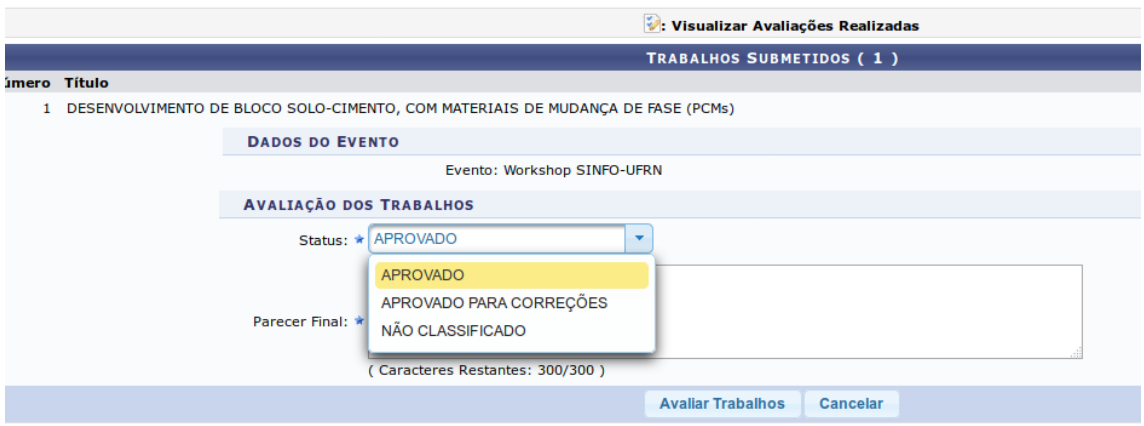

**Figura 50**: Tela de avaliação final das submissões

Existe 3 possíveis situações para o trabalho:

**APROVADO**: O trabalho está aprovado para o evento

**APROVADO PARA CORREÇÕES**: O trabalho está parcialmente aprovado, é preciso submeter a versão final corrigida do trabalho (apenas se foi configurado que existe submissão da versão final do trabalho).

**NÃO CLASSIFICADO**: O trabalho não foi aceito para o evento.

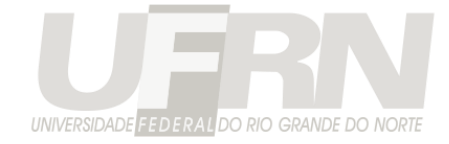

Diferentemente da avaliação parcial, a avaliação final pode ser realizada em qualquer momento, mesmo que o evento não esteja com o período de avaliações aberto.

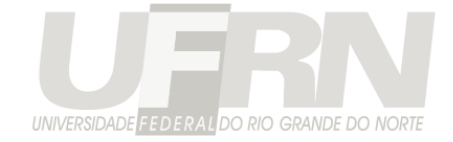

# **Gerenciamento da Programação do Evento**

Essa funcionalidade permite cadastrar locais de apresentação de trabalhos e distribuir as submissões realizadas no SigEventos para esses locais. Permitindo que os participantes das submissões visualizem pelo SigEventos onde seus trabalhos devem ser apresentados.

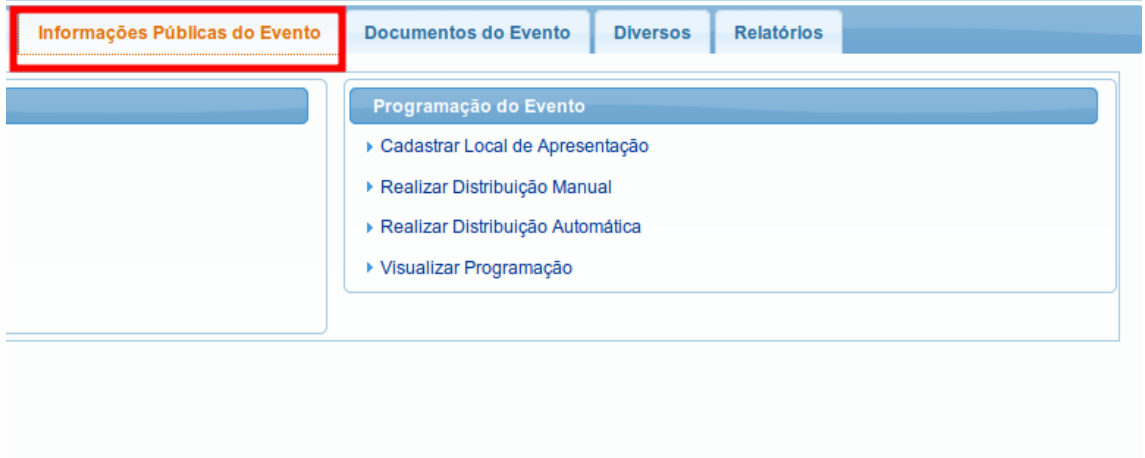

**Figura 51**: Programação do Evento no Menu do principal da aplicação

Cadastre o local de apresentação e as sessões que ocorrerão nesses locais. Cada sessão possui uma descrição, um horário de início e fim e se ela é um intervalo ou não. Sessões de intervalo não podem receber trabalhos.

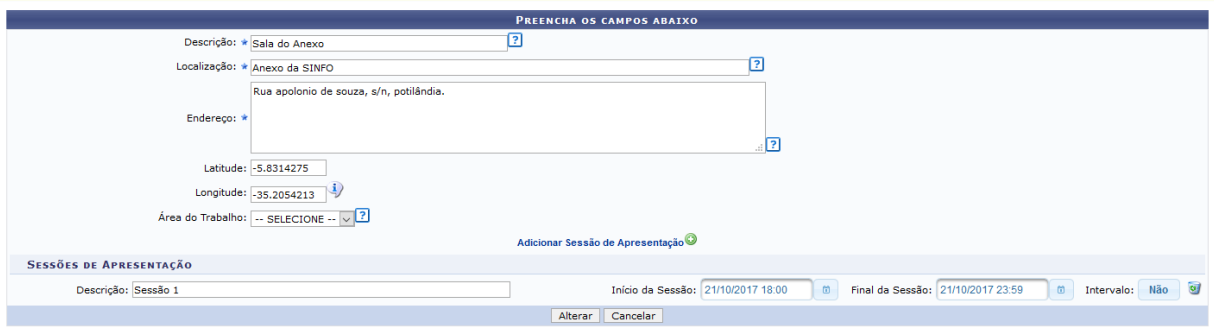

**Figura 52**: Cadastro de Local de Apresentação do Trabalho

Após o cadastro dos locais de apresentação e suas respectivas sessões. Existem duas maneiras de se atribuir trabalhos às sessões, uma manual e a outra automática.

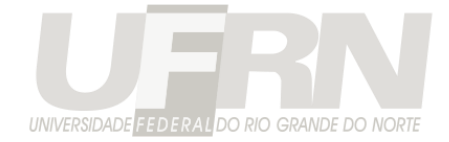

Na manual o gestor informa 1 por 1 os trabalhos que estarão nas sessões cadastradas.

Escolha o evento e selecione a sessão em que os trabalhos serão apresentados.

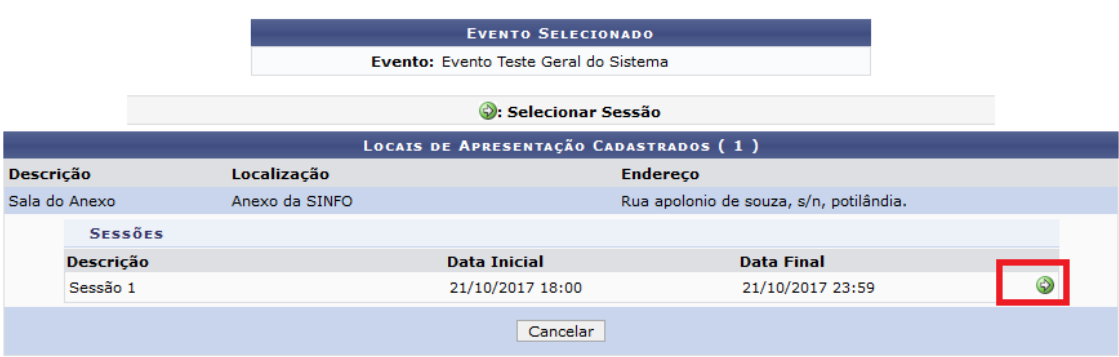

**Figura 53**: Escolhendo a sessão de apresentação

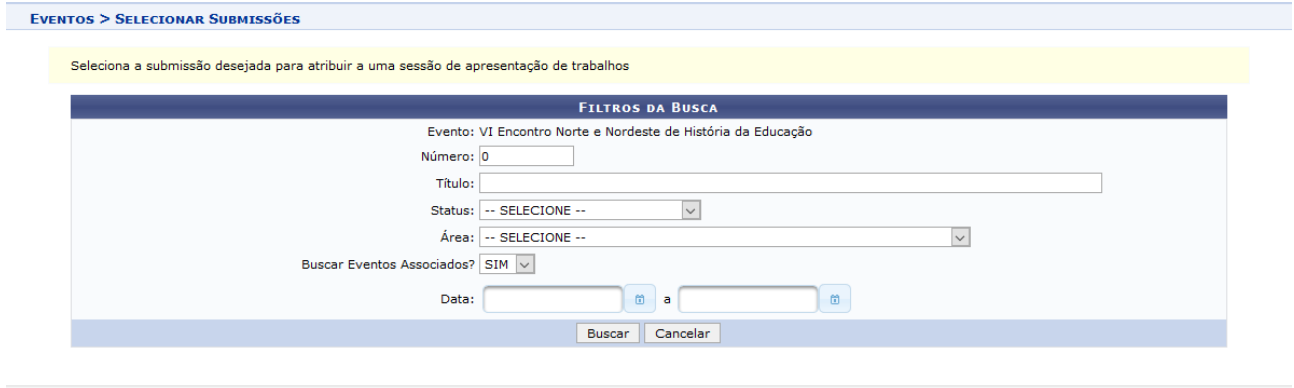

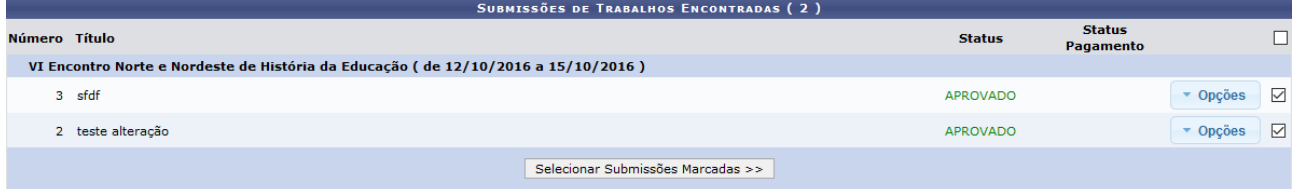

Selecione os Trabalhos para atribui-los à sessão selecionada anteriormente.

**Figura 54**: Selecionando os trabalhos da sessão

Logo em seguida, confirme a distribuição

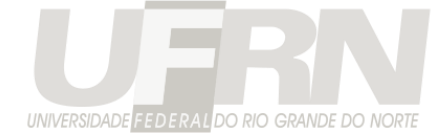

#### ialize abaixo os trabalhos distribuídos para a sessão de apresentação selecionada.

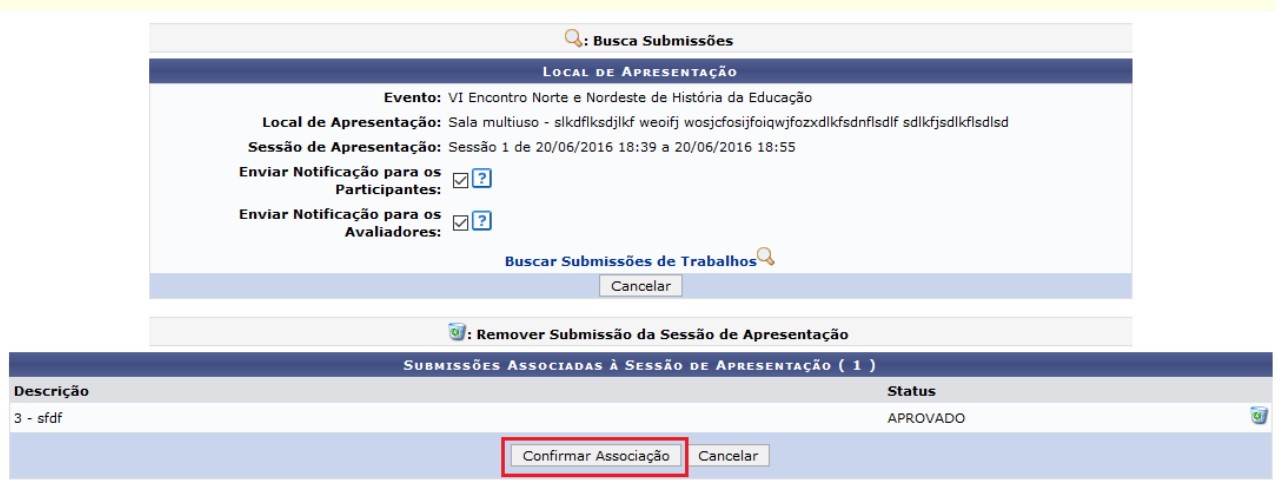

**Figura 55**: Confirmar Distribuição

**Será enviado um e-mail para os participantes e avaliadores do trabalho**. Além de nas informações da submissão, ser possível visualizar o local de apresentação escolhido.

E-mail enviado pelo sistema:

#### ESTE E-MAIL FOI GERADO AUTOMATICAMENTE PELO SISTEMA SIGEVentos. POR FAVOR, NÃO RESPONDÊ-LO.

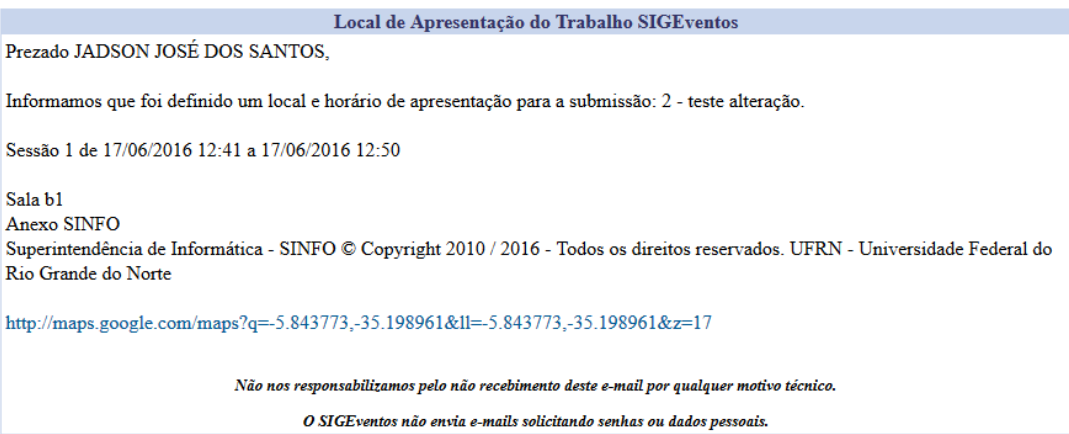

**Figura 56**: E-mail de Confirmação da Distribuição

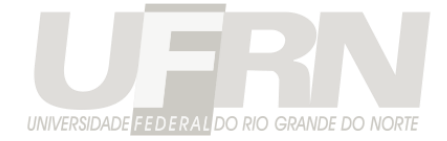

#### Visualização das informações da submissão:

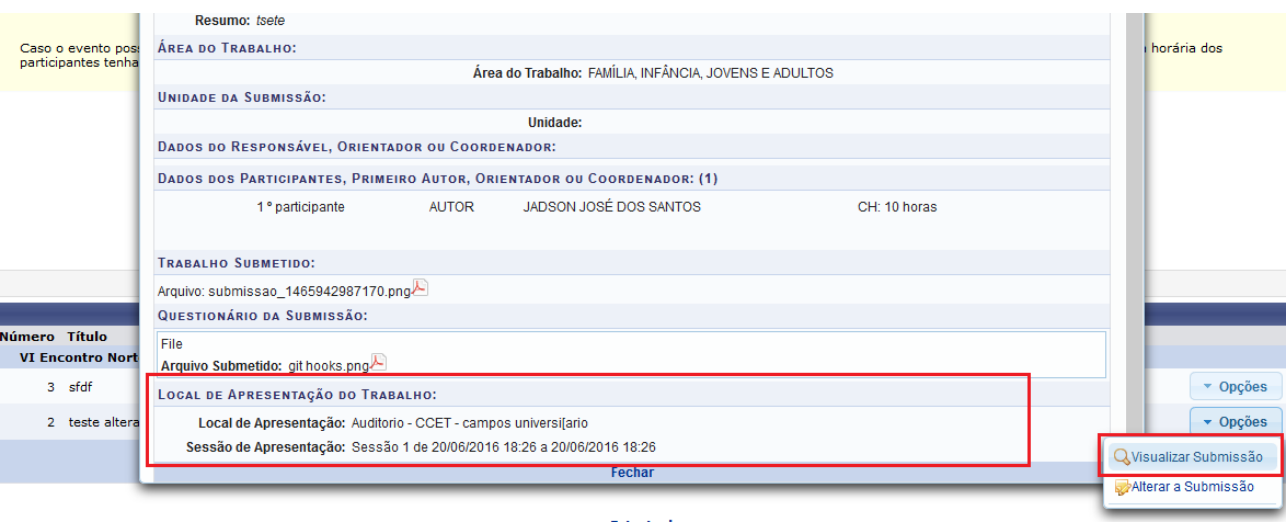

**Figura 57:** Visualização do Local de Distribuição do Trabalho nas Informações do Trabalho

Na distribuição automática, se seleciona o evento e o sistema automaticamente distribui todos os trabalhos para as sessões selecionadas, de forma mais igualitária possível. O sistema mostra a quantidade anterior de trabalho da sessão e a quantidade depois da distribuição. É possível informar também quantos trabalhos cada sessão deve receber.

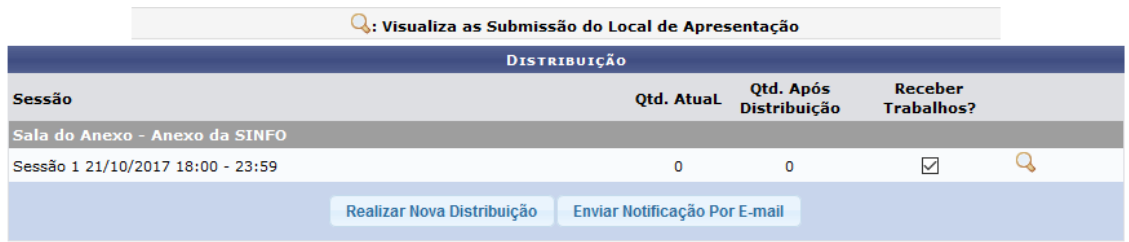

**Figura 58:** Tela distribuição automática

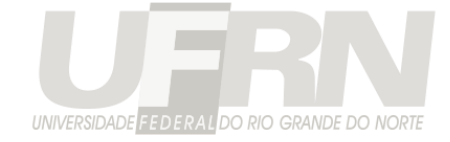

**Observação**: A programação pode ser incluída na página do evento ao se incluir a página prédefinida "programação"

# **Certificados**

Existem 7 tipos de certificados emitidos pelo SigEventos:

• certificado do trabalho

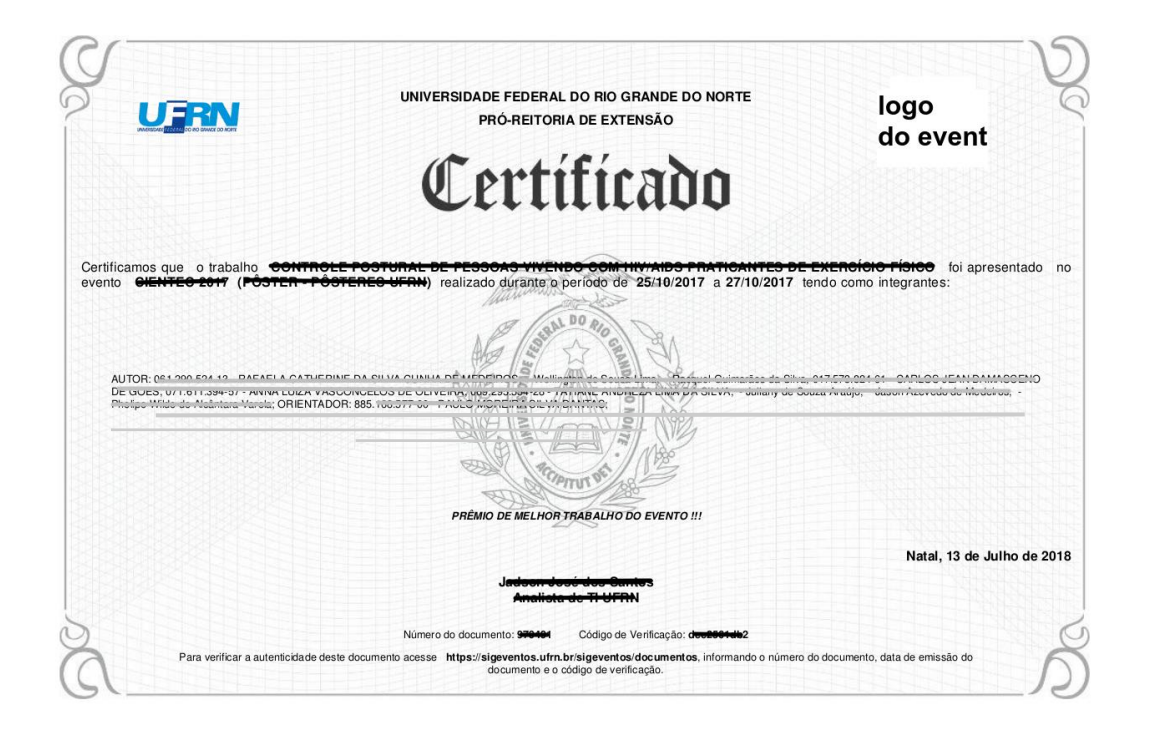

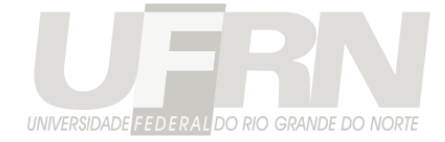

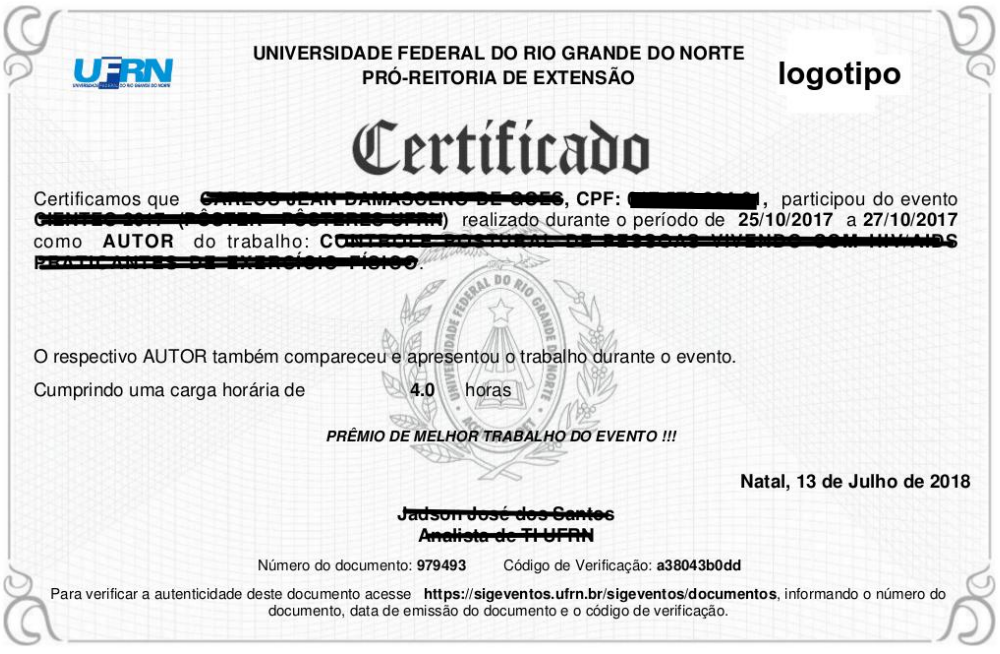

- certificado do participante (autor) do trabalho
- certificado participante do evento

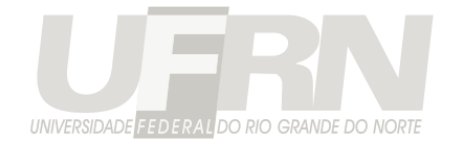

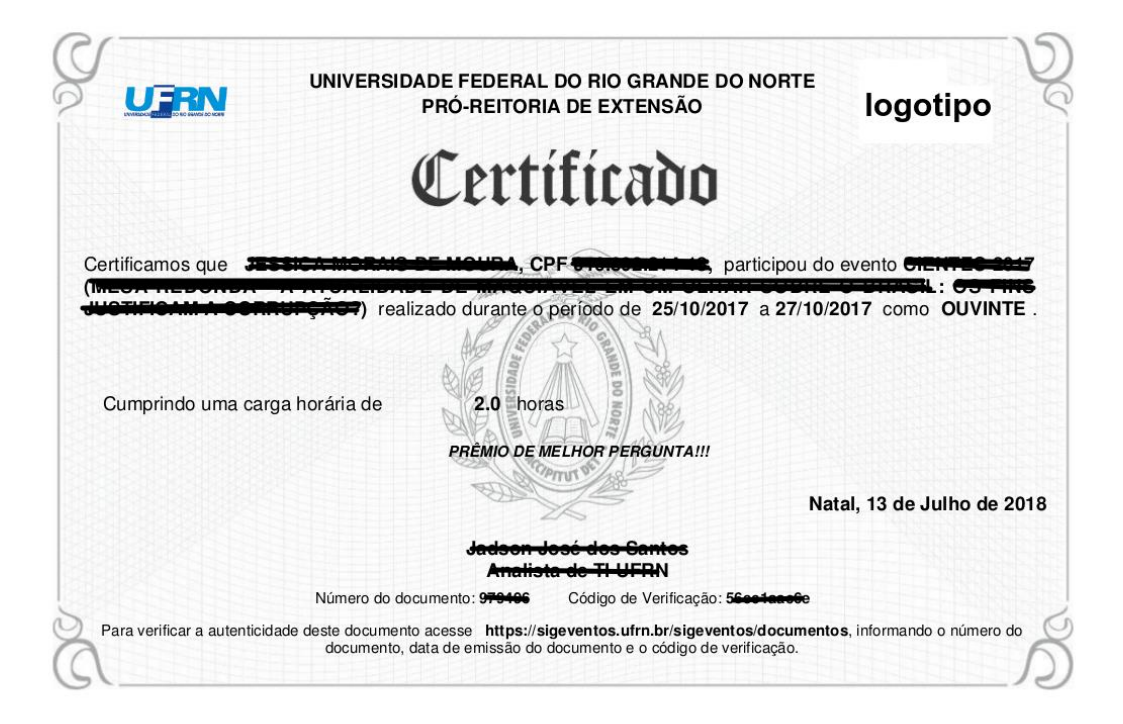

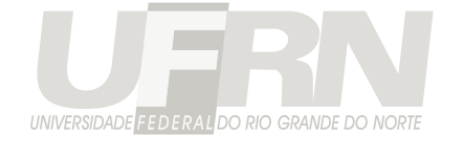

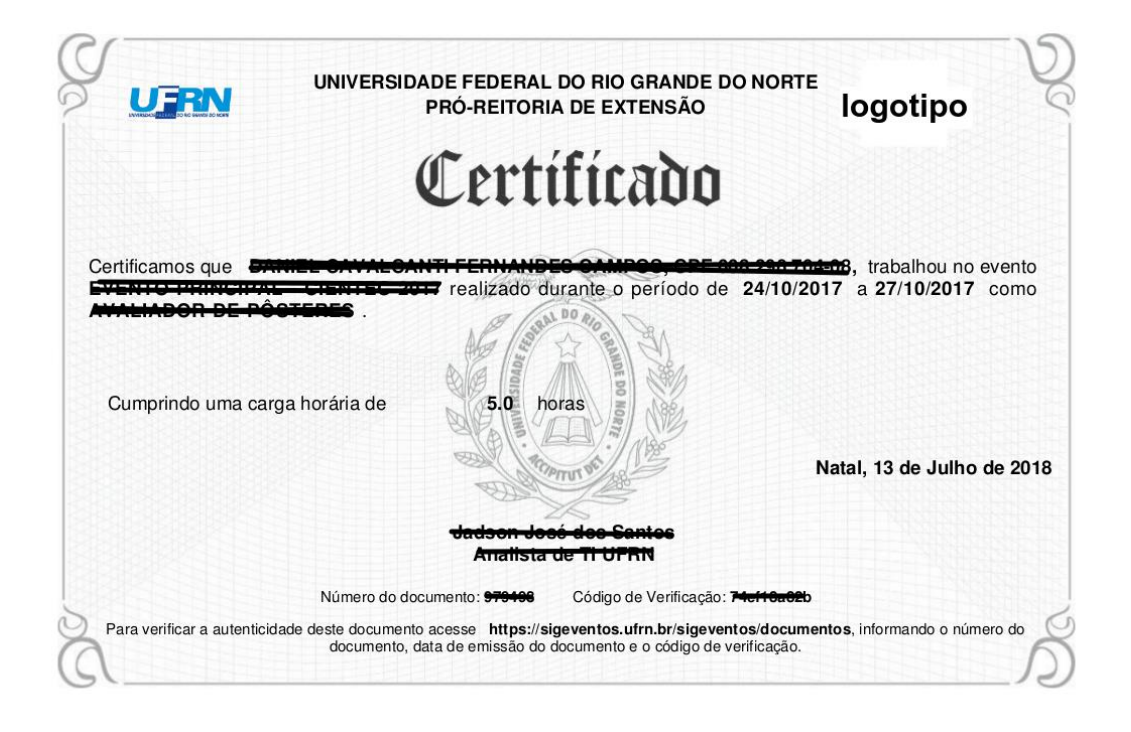

- certificado para a equipe organizadora
- certificado para avaliador parcial

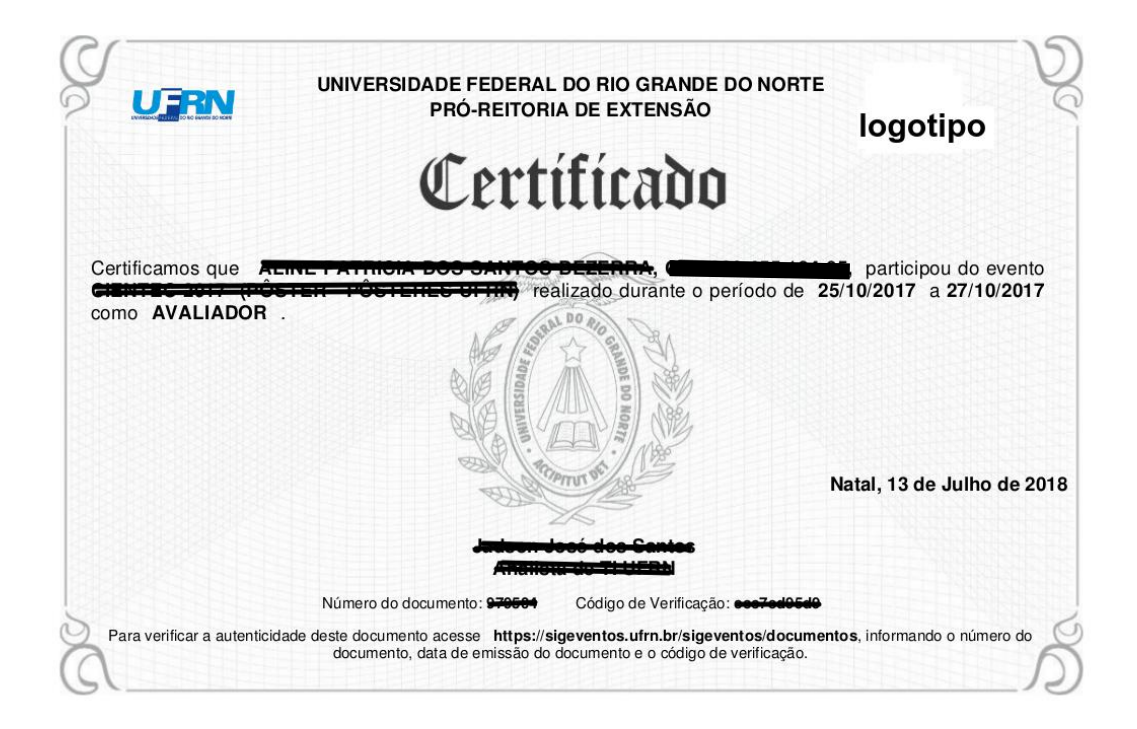

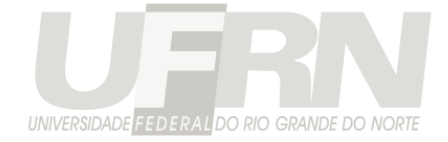

• certificado do gestor de avaliação

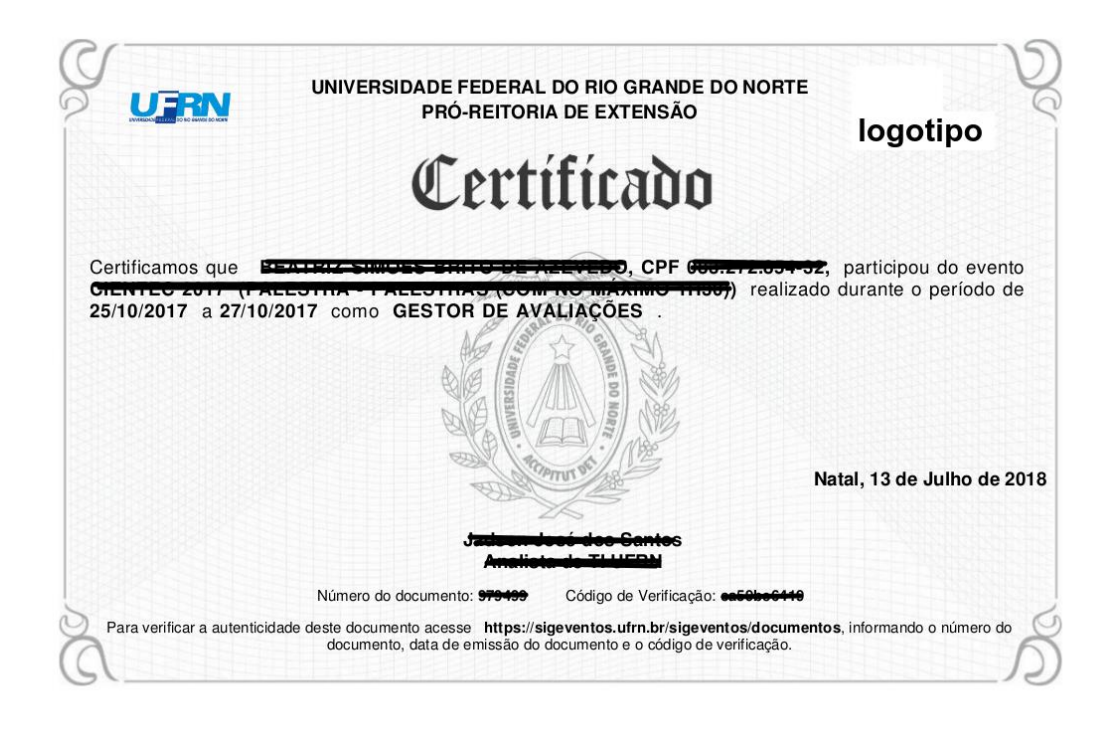

certificados do palestrante

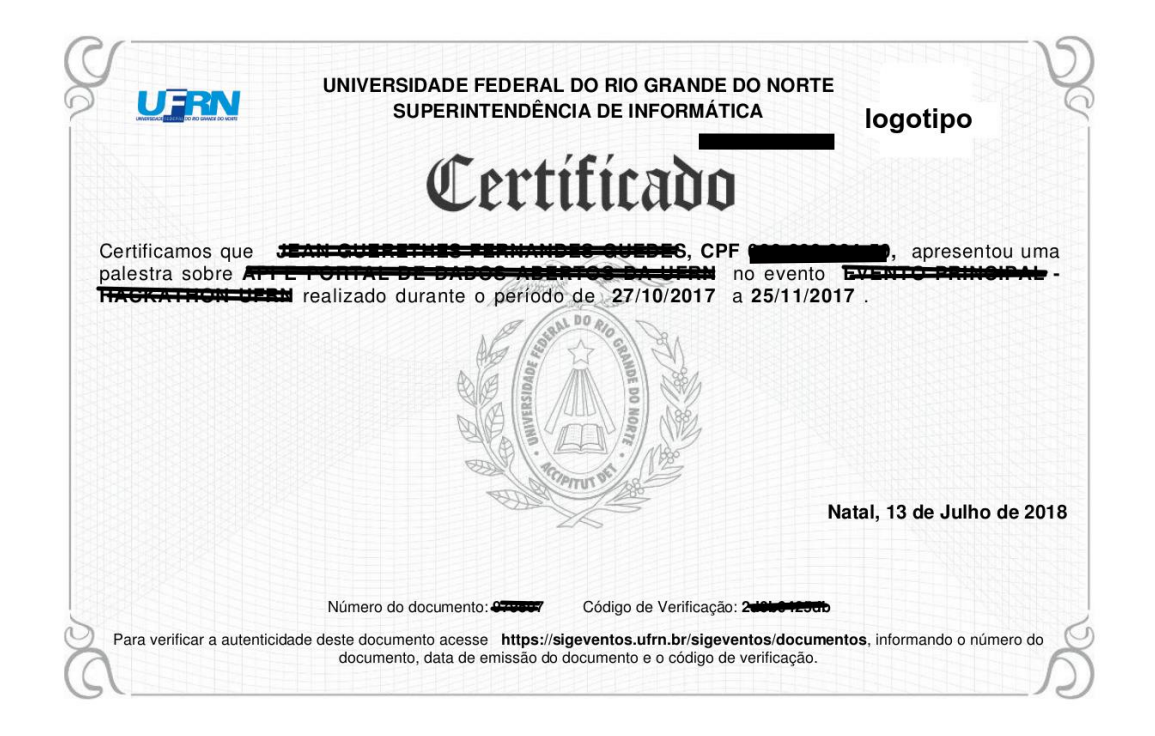

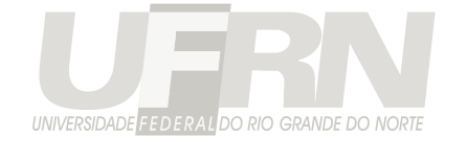

# **Credencias do Evento**

Esta opção permite ao gestor emitir credencias para o controle de acesso ao evento. É possível emitir credenciais para

1- participantes do trabalho e participante do evento

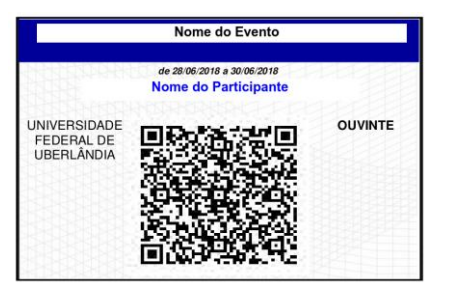

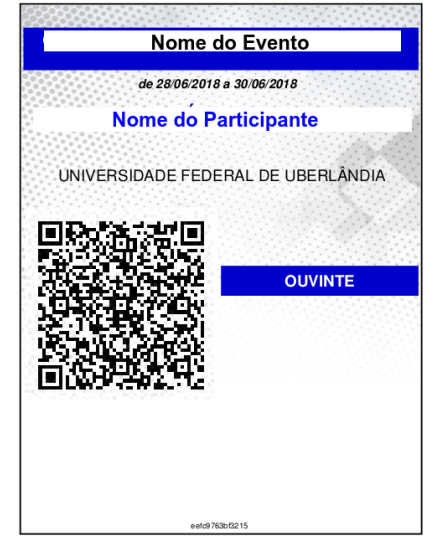

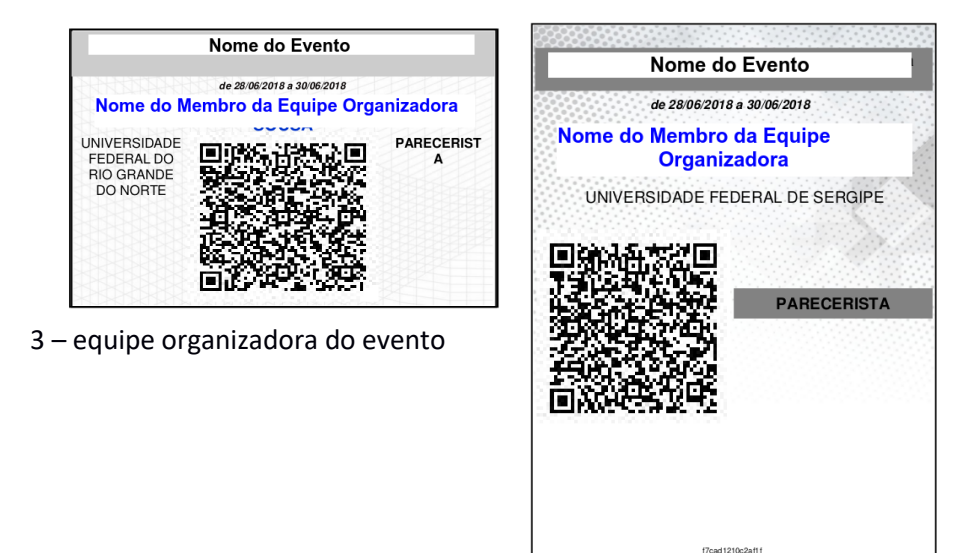

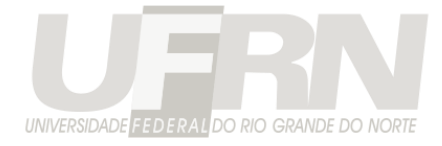

4 - avaliadores do evento

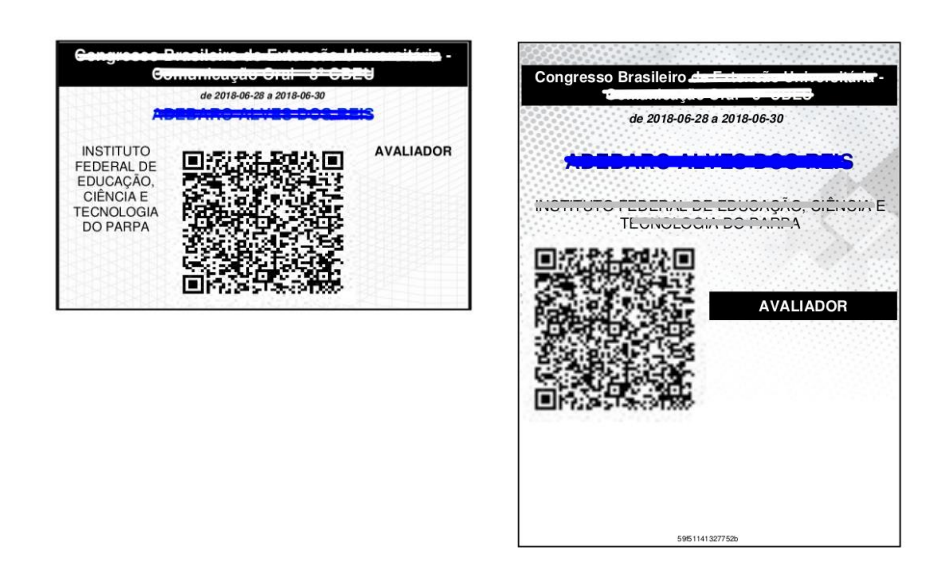

5 – colaboradores (apoiadores, realizadores e patrocinadores) do evento

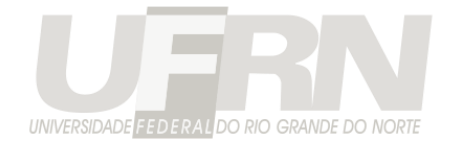

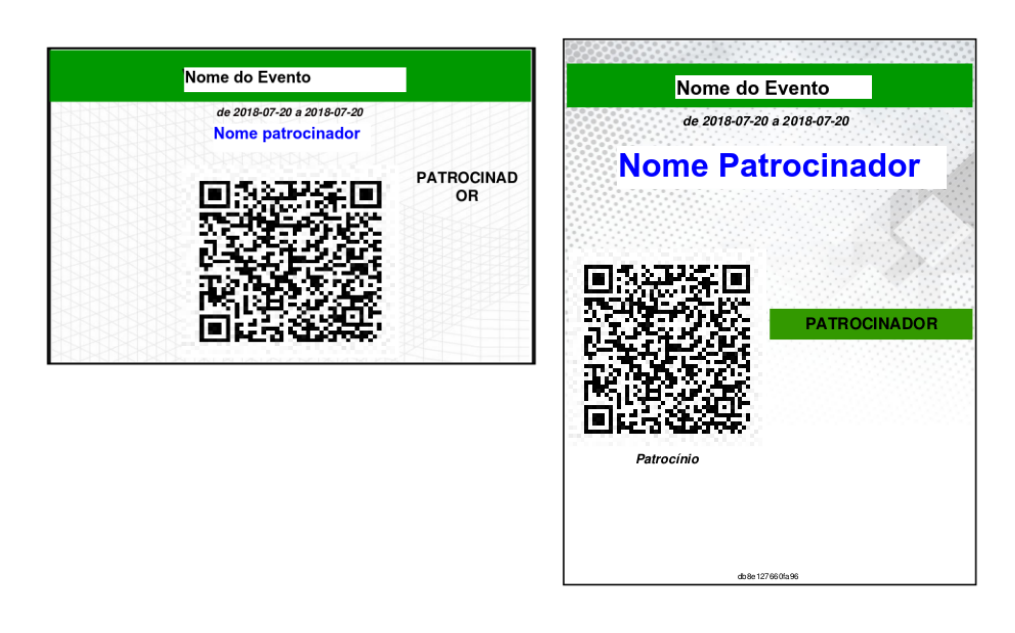

É possível registrar presença no evento usando essas credencias no aplicativo SigEventos mobile.

Existe também uma versão virtual da credencial nesse mesmo aplicativo (apenas para participantes do evento)

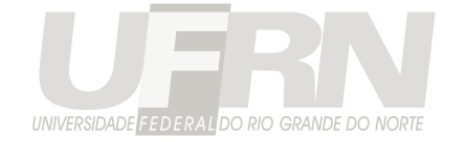

# **Geração de Anais**

O sistema possui uma funcionalidade para gerar os anais do seu evento.

A geração dos anais é a junção de todos os arquivo submetidos para o evento em formato PDF em um único PDF final.

 $\overline{1}$ 

 $\overline{6}$ 

 $11$ 

16

 $21$ 

26

 $31$ 

 $37$ 

 $42$ 

 $47\,$ 

 $52$ 

57

62

67

72

 $\frac{1}{2}$ 

É adicionado uma capa e um índice a esse PDF final.

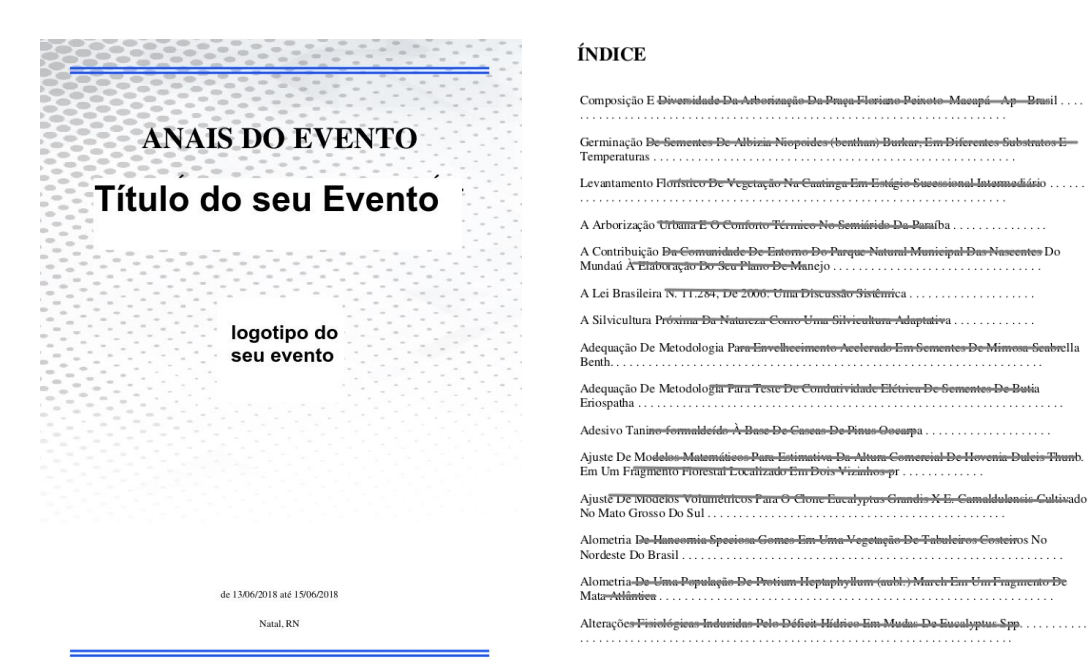

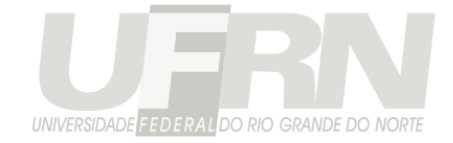

**IMPORTANTE**: O SigEventos não gera anais a partir de documentos enviados nas perguntas dos questionários. Os arquivos devem ser enviados nos campos padrões para envio de arquivos chamados de "versão inicial" ou "versão final" da submissão.

Se o evento tiver submissão da versão final, apenas a versão final corrigida do trabalho irá para os anais. Se não tiver, a versão inicial do trabalho será impressa nos anais.

Apenas arquivos em PDF irão ser impressos nos anais. O sistema ainda não faz conversão de outros formatados de arquivos para PDF. Quem sabe um dia.

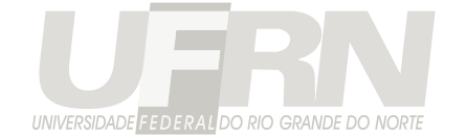

# **Notificar Usuários**

O SigEventos conta com uma funcionalidade de notificar os participantes do evento enviando um e-mail para eles.

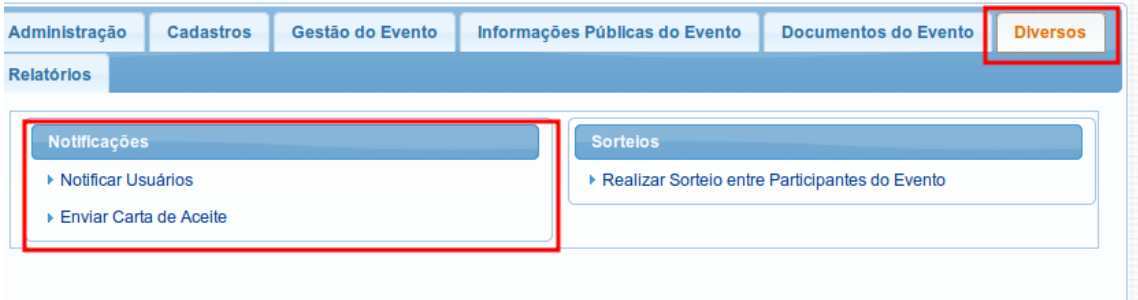

#### **Figura 59**: Acesso as Notificações

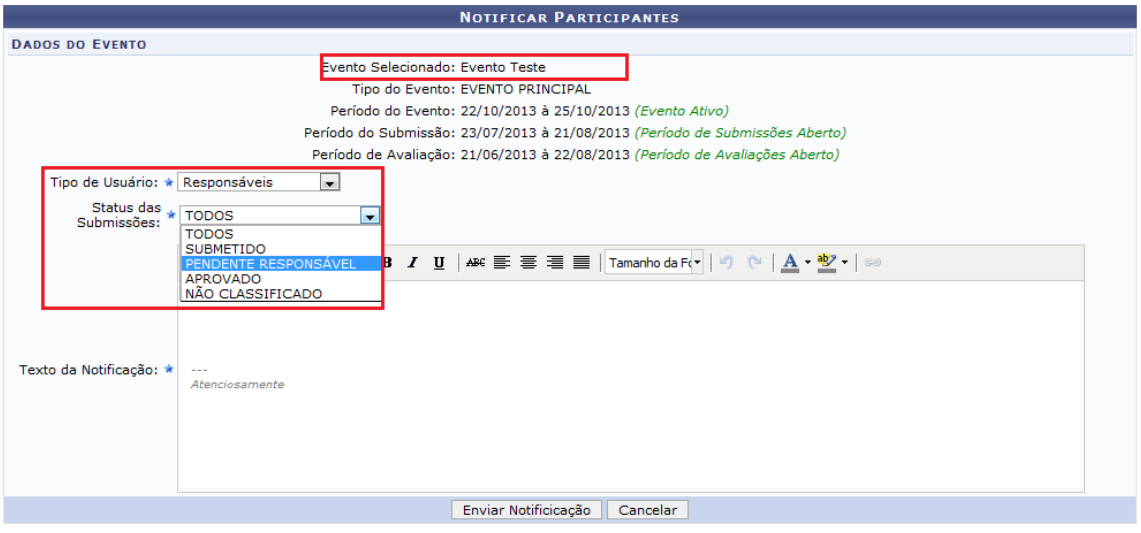

**Figura 60**: Tela de notificação

Nela podem ser selecionados os **tipos de usuário** e **status** dos trabalhos ou participantes que devem ser notificados. O sistema enviará um e-mail a todos os participantes do evento selecionado que se encaixem nos critérios selecionados pelo gestor.

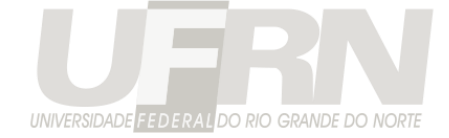

#### ESTE E-MAIL FOI GERADO AUTOMATICAMENTE PELO SISTEMA SIGEventos. POR FAVOR, NÃO RESPONDÊ-LO.

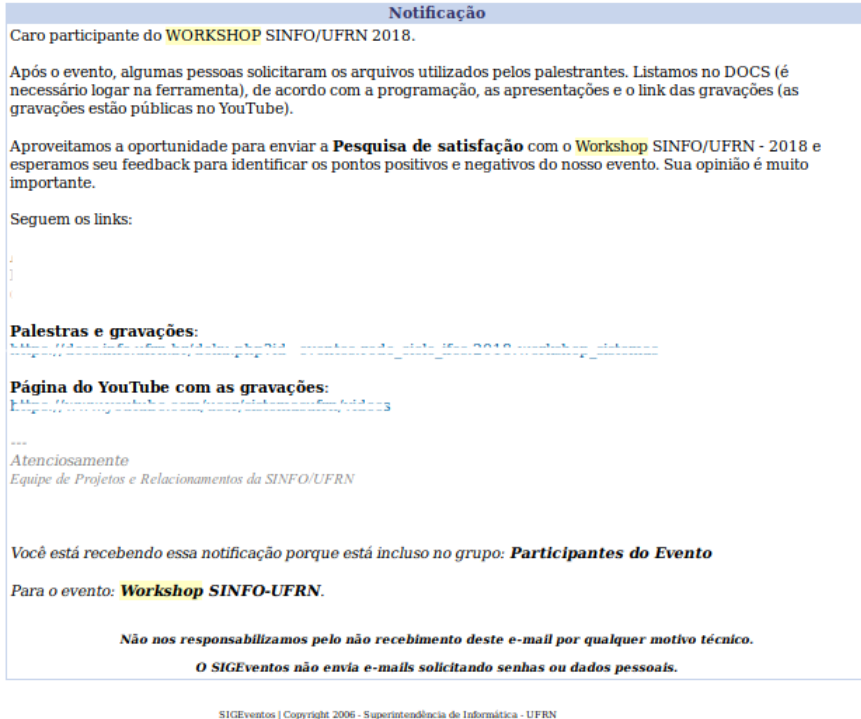

**Figura 61**: Exemplo de Notificação Enviada pelo Sistema

Também é possível enviar uma carta de aceite para os trabalhos aprovados no evento via e-mail. O gestor devem então preencher os dados da carta de aceite e clicar em enviar:

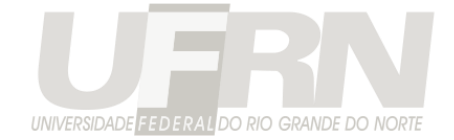

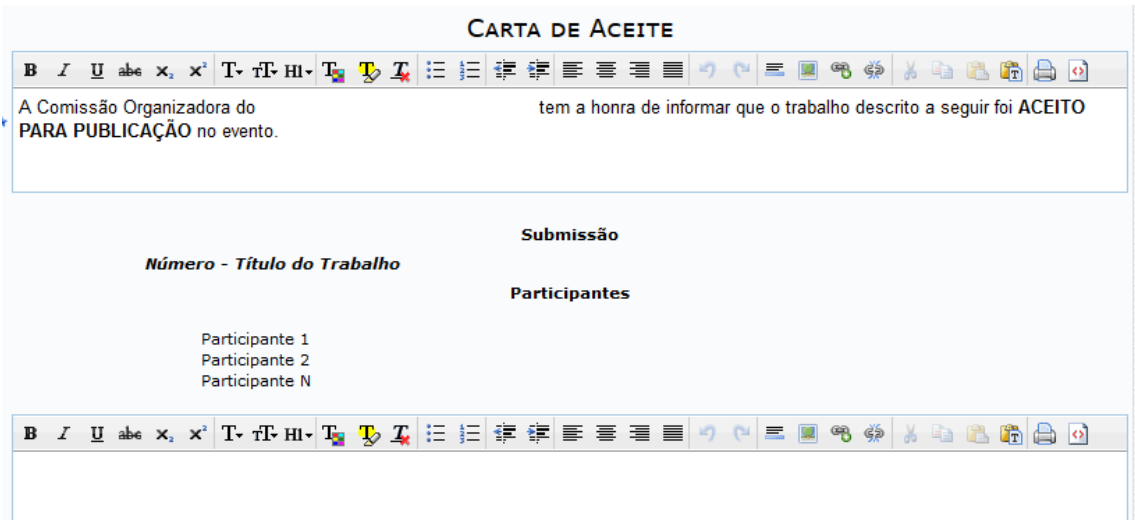

**Figura 62**: Tela de preenchimento da carta de aceite

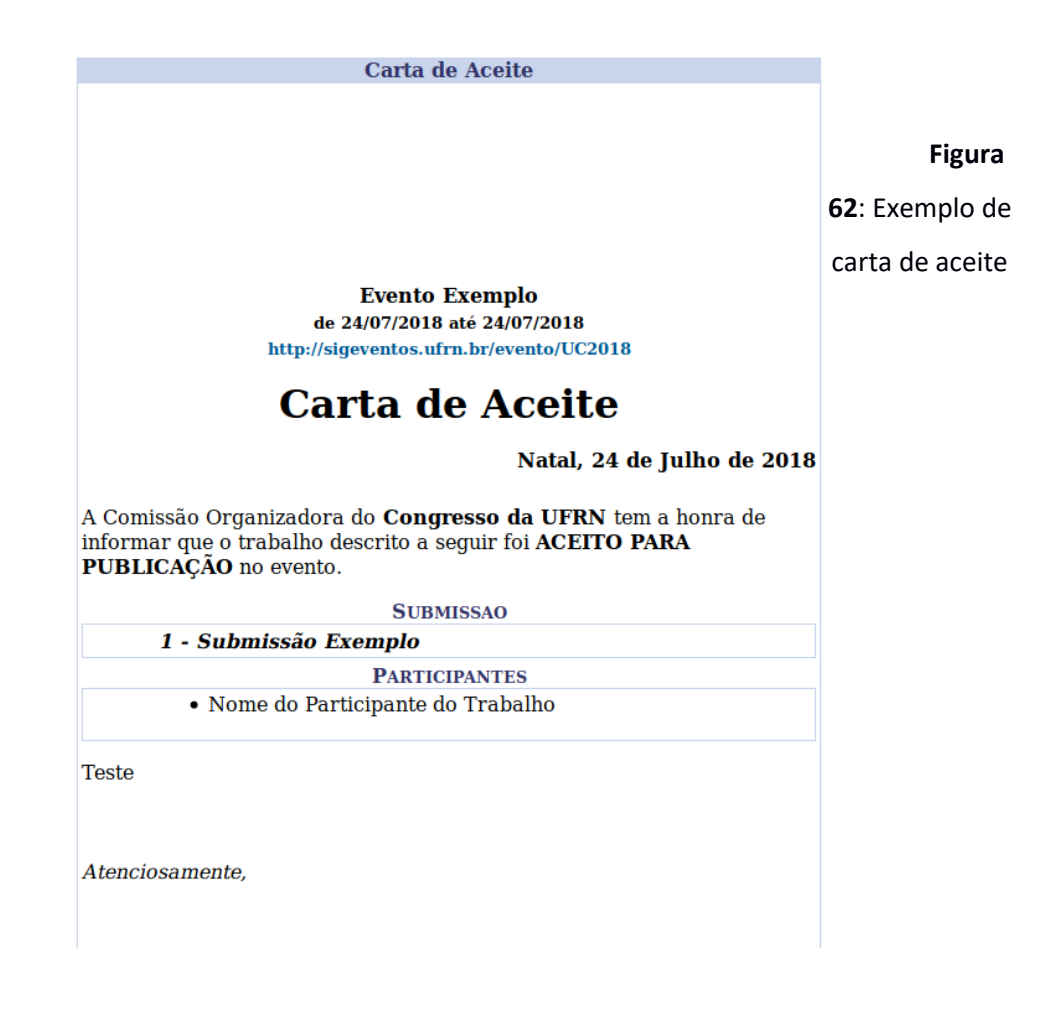

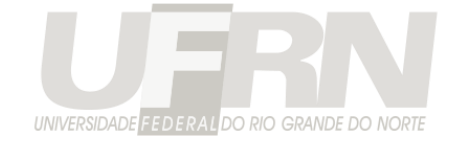

# **Sorteios**

É possível realizar sorteios para distribuir brindes aos participantes do seu evento.

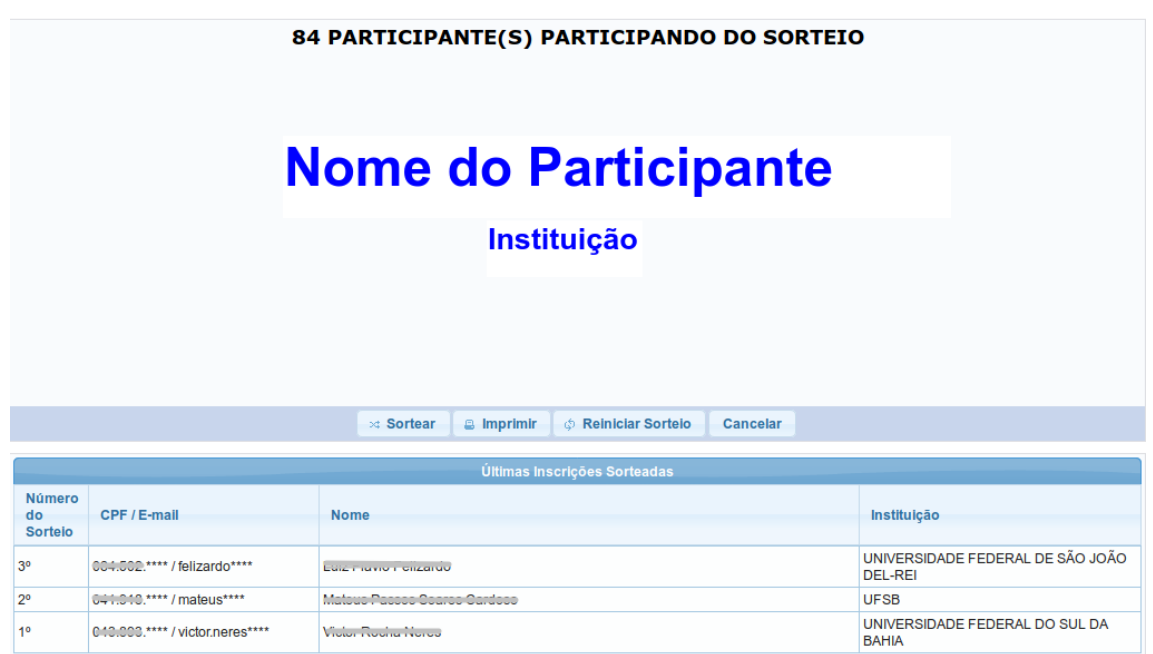

**Figura 63**: Tela do sorteio
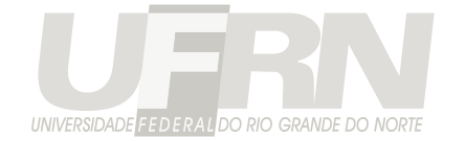

# **Cadastros Complementares**

Cadastros de informações específicas do seu evento como as áreas do trabalho, os tipos de participação ou questionários podem ser realizadas na aba cadastro.

# **Cadastro de Áreas do Trabalho**

Caso haja submissão de trabalho no seu evento é obrigatório cadastrar as áreas do trabalho do evento. Áreas do trabalho são agrupamentos dos trabalhos que podem ser utilizadas para distribuição para avaliação ou para distribuição para locais específicos de apresentação.

O cadastro de áreas do trabalho começa na aba "Cadastros", na opção Áreas e Grupos de Unidades, conforme **Figura 7**.

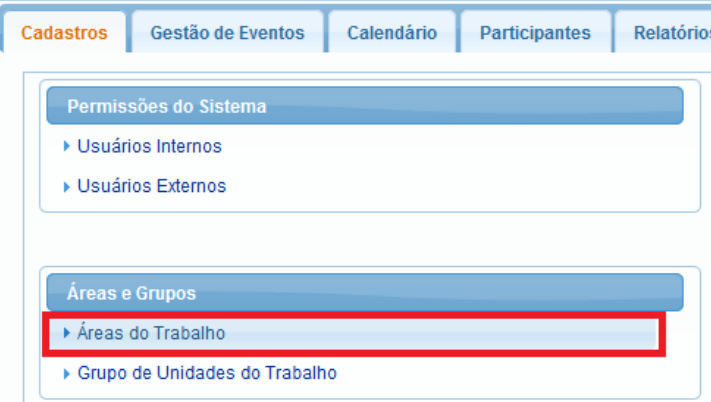

#### **Figura 64:** Iniciar o cadastro das Áreas do Trabalho

Primeiramente deve-se selecionar o evento para o qual a área será cadastrada. Depois desse passo, na tela de cadastro, deve apenas informar a nome da área. É possível importar áreas cadastradas para outros eventos nos quais se é gestor. A tela de listagem de áreas de um evento é apresentada na Figura 8.

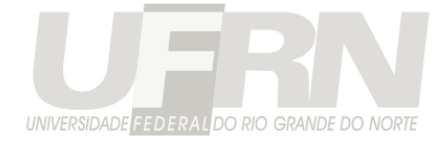

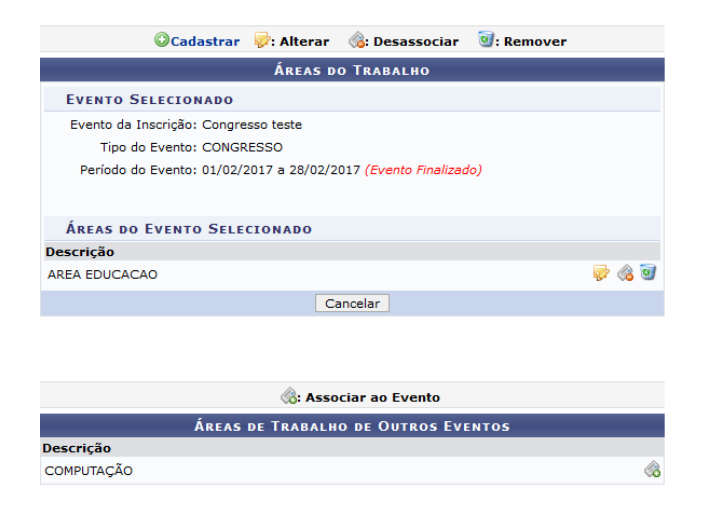

**Figura 65:** Tela de Área do Trabalho

### **Cadastro de Tipos de Participantes**

O cadastro de tipos de participante e tipos de participantes para equipe organizadora é semelhante ao cadastro de área de trabalho. Tipos de Participante definem os tipos possíveis de usuários para o seu evento, por exemplo, na submissão de trabalho podem ser cadastrados os tipos AUTOR e COAUTOR, para participante da equipe organizadora do evento, pode cadastrar: VOLUNTÁRIOS, STAFF, etc. Qualquer termo que se queira designar as pessoas que farão parte do evento.

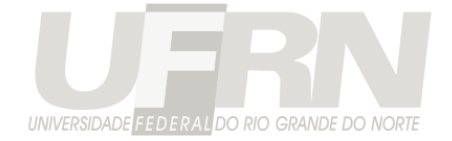

## **Cadastro de Grupos de Unidades**

Unidades para o SIGEventos é um conceito semelhante a áreas de trabalho. Serve para agrupar os trabalhos por unidade da instituição. Com a diferença que a unidade do trabalho **pode ser opcional,** a área é obrigatória.

Caso queria separar os trabalhos por unidade, exemplo: "trabalhos do Departamento X", "trabalhos do Centro Y", é necessário informar as unidades do seu evento.

Como unidades são muitas, é possível cadastrar um grupo contendo várias unidades e adicionar o Grupo inteiro ao evento.

Como mostrado na Figura 9, o grupo "Centro" adiciona todos os centros da instituição ao evento. Os usuários poderão escolher qualquer centro como unidade do trabalho.

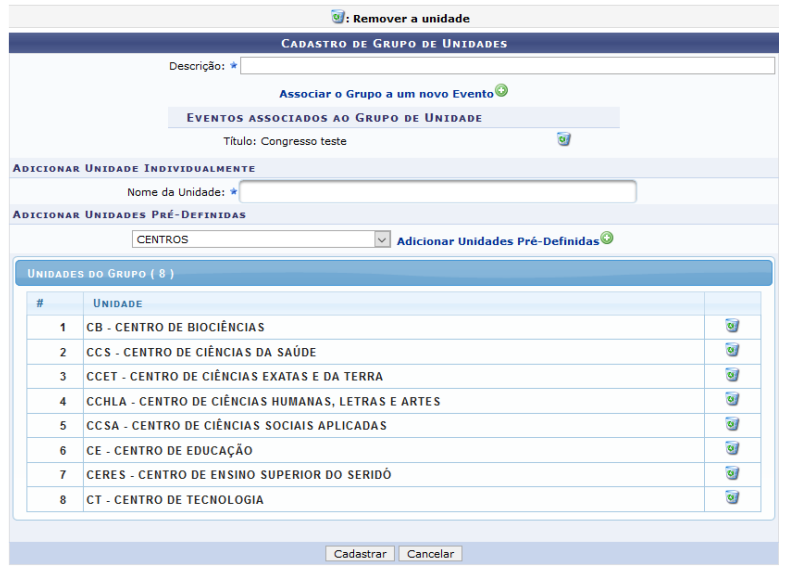

**Figura 66**: Tela de cadastro de grupos de unidades

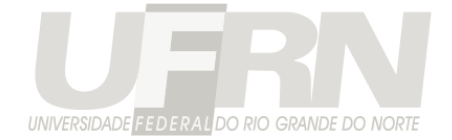

## **Cadastro de Critérios de Avaliação**

Caso as avaliações dos trabalhos que serão submetidos para o seu evento sejam realizadas no sistema, e essas avaliações devam possuir nota, será preciso cadastrar primeiramente os critérios de avaliação na aba cadastros.

Cada critério possui uma nota mínima e máxima. Para evitar retrabalho, é possível importar critérios de outro evento para os quais se é gestor. No final das avaliações o sistema fará uma média das notas de todos os critérios e apresentará para o GESTOR DE AVALIAÇÃO as médias de cada trabalho, facilitando a escolha de quais devem participar do evento.

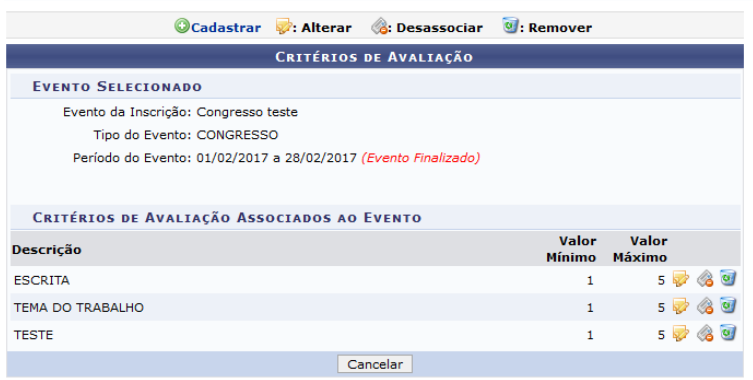

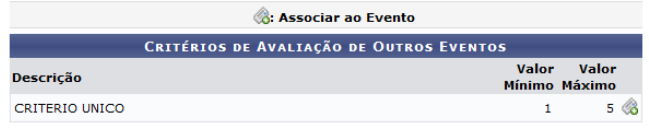

**Figura 67:** Tela de cadastro de critérios de avaliação

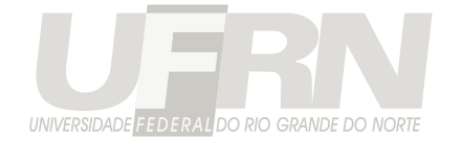

## **Relatórios**

O SigEventos conta com um conjunto de relatórios gerenciais sobre o sistema:

• **Painel**

Um painel com as principais informações sobre o evento

#### • **Total de Submissões**

*Por esse relatório é possível verificar as submissões realizadas para um determinado evento.* 

*Existem dois formatos de relatórios possíveis, o sintético que apenas quantifica as submissões e o analítico que lista os trabalhos submetidos.*

#### • **Dados de Contado dos Participantes**

*Neste relatório é possível visualizar os dados de contado dos participantes das submissões realizadas para o evento escolhido.* 

*Por padrão os dados de todos os participantes são mostrados. É possível selecionar a opção "Mostrar apenas os Responsáveis" para recuperar apenas os responsáveis pelas submissões. Neste último caso, apenas se evento exija responsáveis pelas submissões dos trabalhos.*

#### • **Submissões Distribuídas Por Avaliador**

*Por esse relatório é possível verificar a distribuição das submissões realizadas para um determinado evento. Quais avaliações cada trabalho receberá e para quem foi distribuído.*

#### • **Avaliações Parciais**

*Neste relatório é possível verificar o resultado das avaliações que foram realizadas pelos avaliadores parciais.*

*O relatório possui duas formas de exibição:* 

- *Sintético: Mostra apenas a quantidade de avaliações recebidas por cada submissões.*
- *Analítico: Lista todas as avaliações, bem como o parecer dado pelo avaliador.*

*Observação: Este relatório não leva em consideração as avaliação que não foram distribuídas.* 

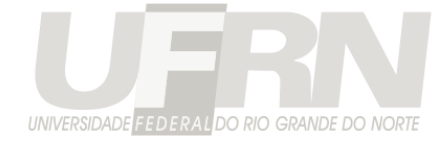

### • **Avaliações Finais**

*Neste relatório é possível visualizar os dados das avalições finais realizadas para cada trabalho submetido para o evento escolhido, assim saber quais trabalhos vão participar do evento e quais não. As submissões estão ordenadas pela média final.*

Entre vários outros.